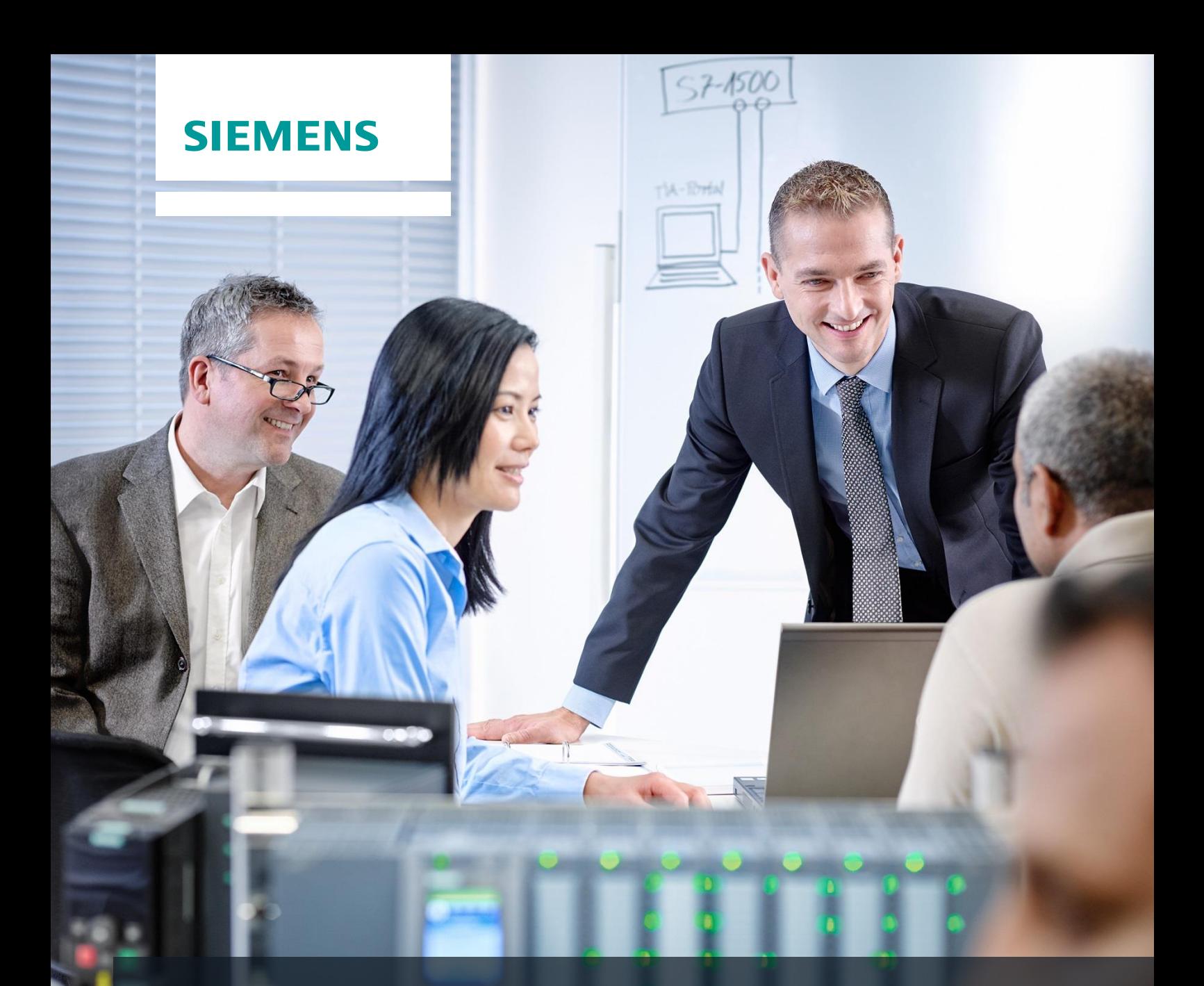

# **SCE Training Curriculum**

Siemens Automation Cooperates with Education | 05/2017

## TIA Portal Module 013-101 Specified Hardware Configuration with SIMATIC S7 CPU 314C-2 PN/DP

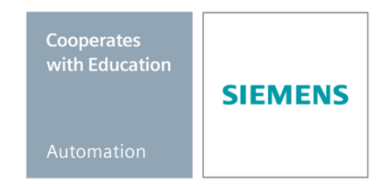

#### **Matching SCE trainer packages for these training curriculums**

- **SIMATIC S7 CPU 314C-2 PN/DP** Order no.: 6ES7314-6EH04-4AB4
- **SIMATIC STEP 7 Professional V14 SP1 - Single license** Order no.: 6ES7822-1AA04-4YA5
- **SIMATIC STEP 7 Professional V14 SP1 - Classroom license (up to 6 users)** Order no.: 6ES7822-1BA04-4YA5
- **SIMATIC STEP 7 Professional V14 SP1 - Upgrade license (up to 6 users)** Order no.: 6ES7822-1AA04-4YE5
- **SIMATIC STEP 7 Professional V14 SP1 - Student license (up to 20 users)** Order no.: 6ES7822-1AC04-4YA5

Note that these trainer packages are replaced with successor packages when necessary. An overview of the currently available SCE packages is provided at: [siemens.com/sce/tp](http://www.siemens.com/tp)

#### **Continued training**

For regional Siemens SCE continued training, get in touch with your regional SCE contact [siemens.com/sce/contact](http://www.siemens.com/contact)

#### **Additional information regarding SCE**

[siemens.com/sce](http://www.siemens.com/sce)

#### **Information regarding use**

The SCE training curriculum for the integrated automation solution Totally Integrated Automation (TIA) was prepared for the program "Siemens Automation Cooperates with Education (SCE)" specifically for training purposes for public educational and R&D institutions. Siemens AG does not guarantee the contents.

This document is to be used only for initial training on Siemens products/systems. This means it can be copied in whole or part and given to those being trained for use within the scope of their training. Circulation or copying this training curriculum and sharing its content is permitted within public training and advanced training facilities for training purposes.

Exceptions require written consent from the Siemens AG contact: Roland Scheuerer roland.scheuerer@siemens.com.

Offenders will be held liable. All rights including translation are reserved, particularly if a patent is granted or a utility model or design is registered.

Use for industrial customer courses is expressly prohibited. We do not consent to commercial use of the training curriculums.

We wish to thank the TU Dresden, particularly Prof. Dr.-Ing., the Michael Dziallas Engineering orporation and all other involved persons for their support during the preparation of this training curriculum.

## Table of contents

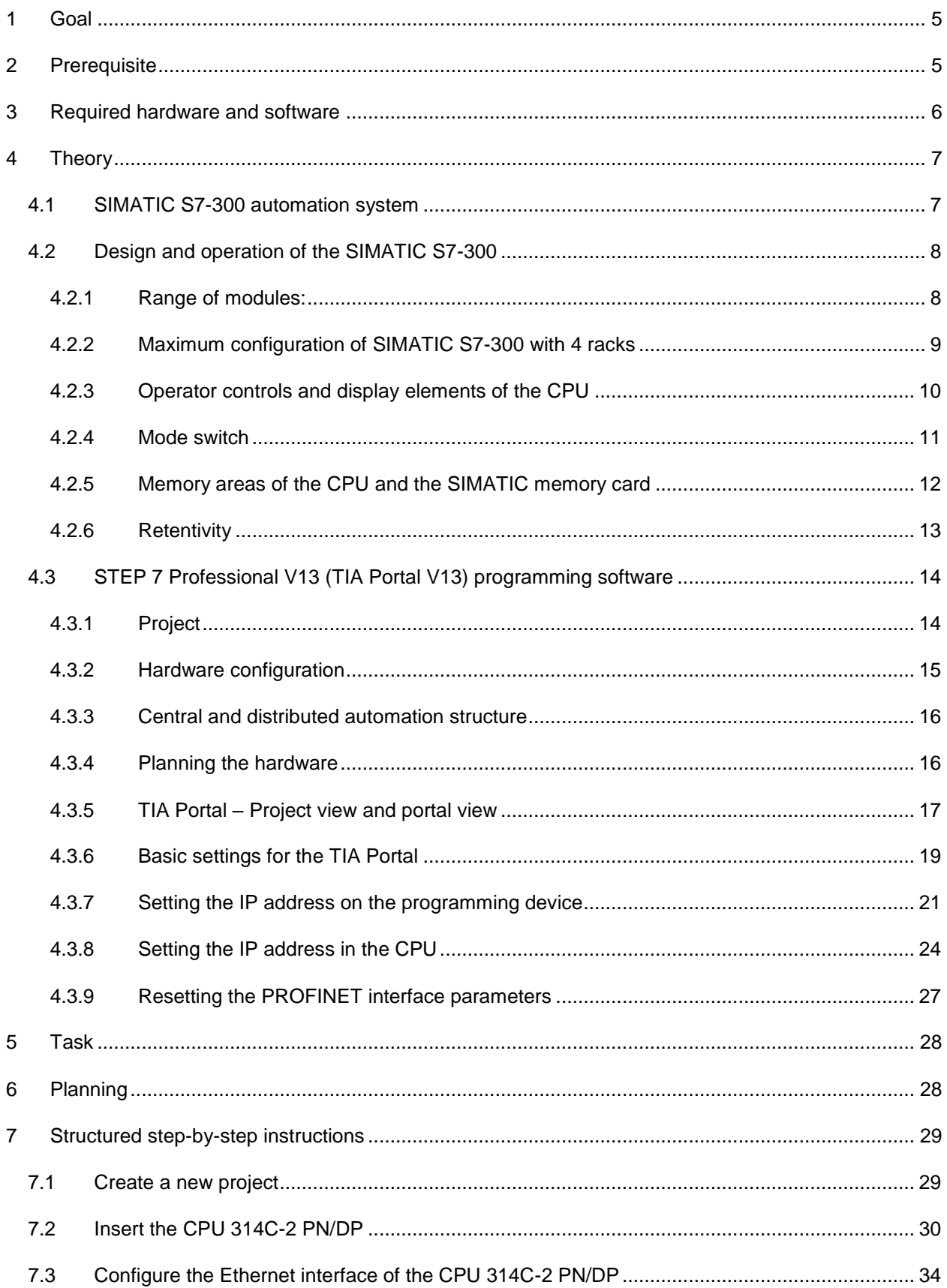

#### **SCE Training Curriculum | TIA Portal Module 013-101, Edition 05/2017 | Digital Factory, DF FA**

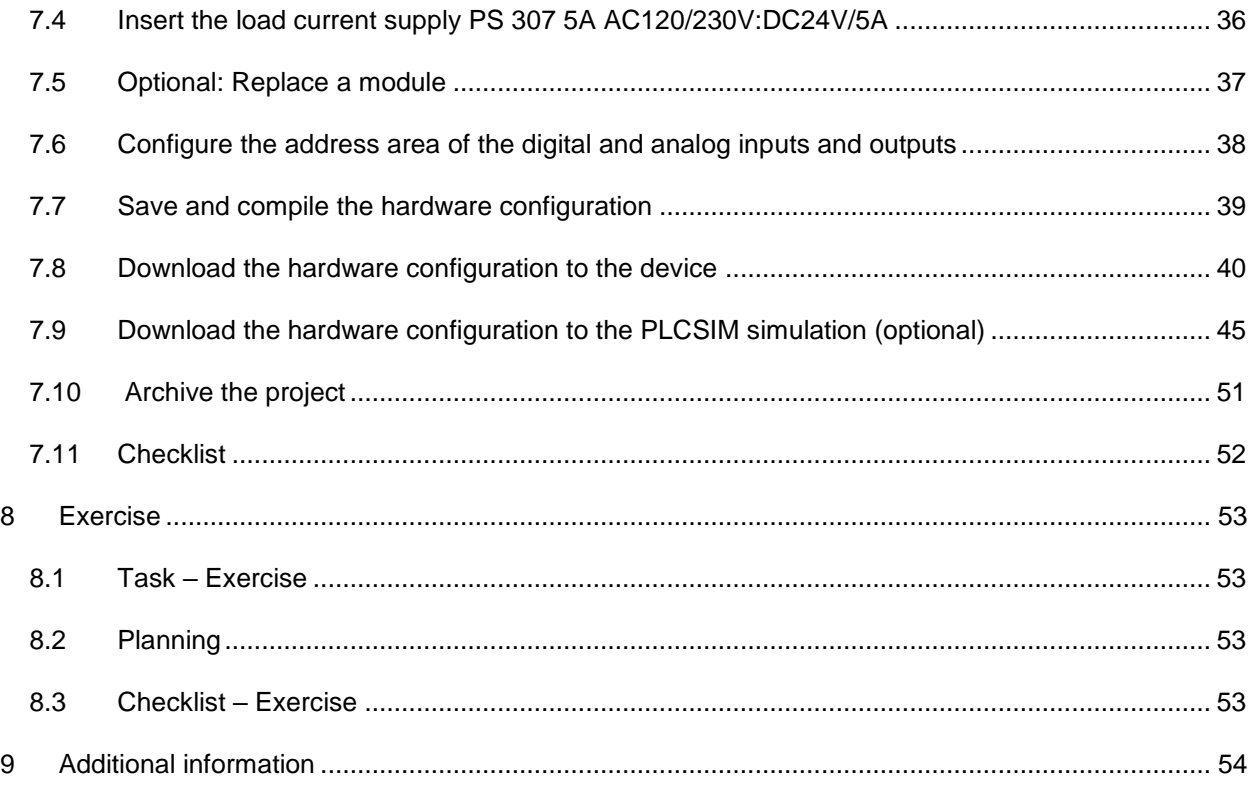

## **SPECIFIED HARDWARE CONFIGURATION – SIMATIC S7 CPU 314C-2 PN/DP**

### <span id="page-4-0"></span>**1 Goal**

In this chapter, you will first learn how to *create a project*. You are then shown how the *hardware is configured*.

The SIMATIC S7 controllers listed in Chapter 3 can be used.

### <span id="page-4-1"></span>**2 Prerequisite**

You do not need any previous knowledge from other chapters to successfully complete this chapter.

**2** SIMATIC STEP 7 Professional (TIA Portal) as of V13

### <span id="page-5-0"></span>**3 Required hardware and software**

- **1** Engineering station: requirements include hardware and operating system (for additional information, see Readme on the TIA Portal Installation DVDs)
- **2** SIMATIC STEP 7 Professional software in TIA Portal as of V13
- **3** SIMATIC S7-300 controller, e.g. CPU 314C-2 PN/DP Firmware as of V3.3 with MMC memory card
- **4** Ethernet connection between engineering station and controller

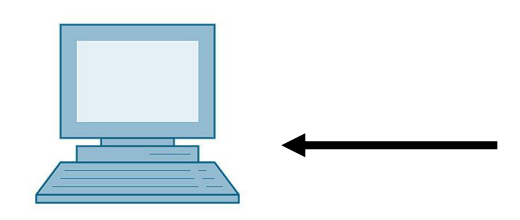

**1** Engineering station

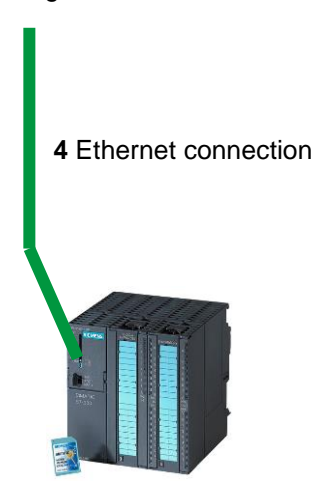

**3** SIMATIC S7-300 controller

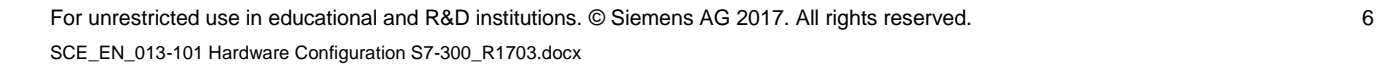

## <span id="page-6-0"></span>**4 Theory**

### <span id="page-6-1"></span>4.1 **SIMATIC S7-300 automation system**

The SIMATIC S7-300 automation system is a modular microcontroller system for the low and medium performance range. A comprehensive range of modules is available to optimally adapt the system to the automation task.

The S7 controller consists of a power supply, a CPU and input and output modules for digital and analog signals. If necessary, communication processors and function modules are also used for special tasks such as stepper motor control.

The programmable logic controller (PLC) uses the S7 program to monitor and control a machine or process. In doing so, the S7 program scans the I/O modules via input addresses (%I) and addresses their output addresses (%Q).

The system is programmed with the STEP 7 software.

#### <span id="page-7-0"></span>4.2 **Design and operation of the SIMATIC S7-300**

#### <span id="page-7-1"></span>*4.2.1 Range of modules:*

The SIMATIC S7-300 is a modular automation system and offers the following range of modules:

Central processing units (CPUs) with different performance capacities, in some cases with integrated inputs/outputs (e.g. CPU 314C) or integrated PROFINET interface (e.g. CPU 315F-2 PN/DP)

Power supply modules PS with 2A, 5A or 10A

Expansion modules (IMs) for multi-tier configuration of SIMATIC S7-300

Signal modules (SM) for digital and analog I/O

Functional modules FM for specific functions (e.g. stepper motor control)

Communication processors CP for network connection

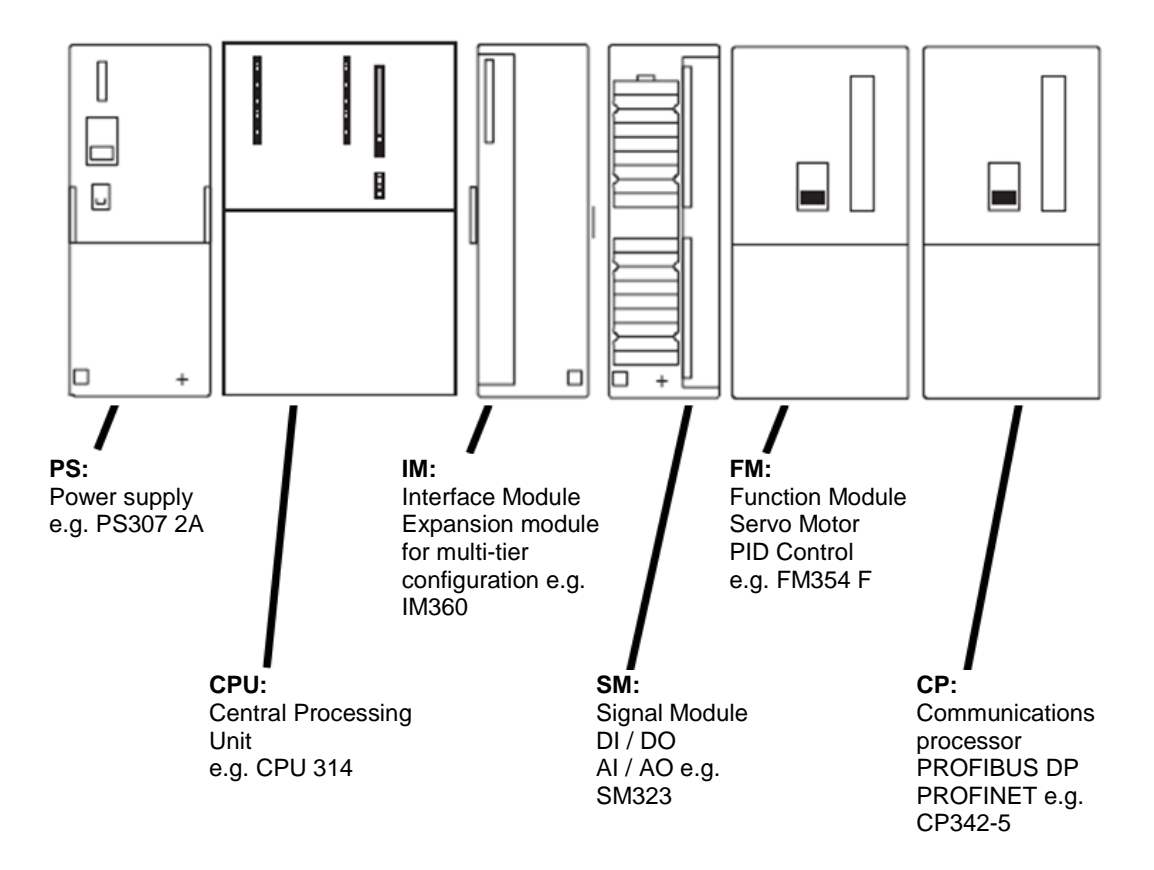

*Note: For this module, only a power supply module, any CPU as well as any signal modules for digital inputs and digital outputs are required.*

#### <span id="page-8-0"></span>*4.2.2 Maximum configuration of SIMATIC S7-300 with 4 racks*

The following graphic shows the arrangement of the modules in a configuration with 4 racks.

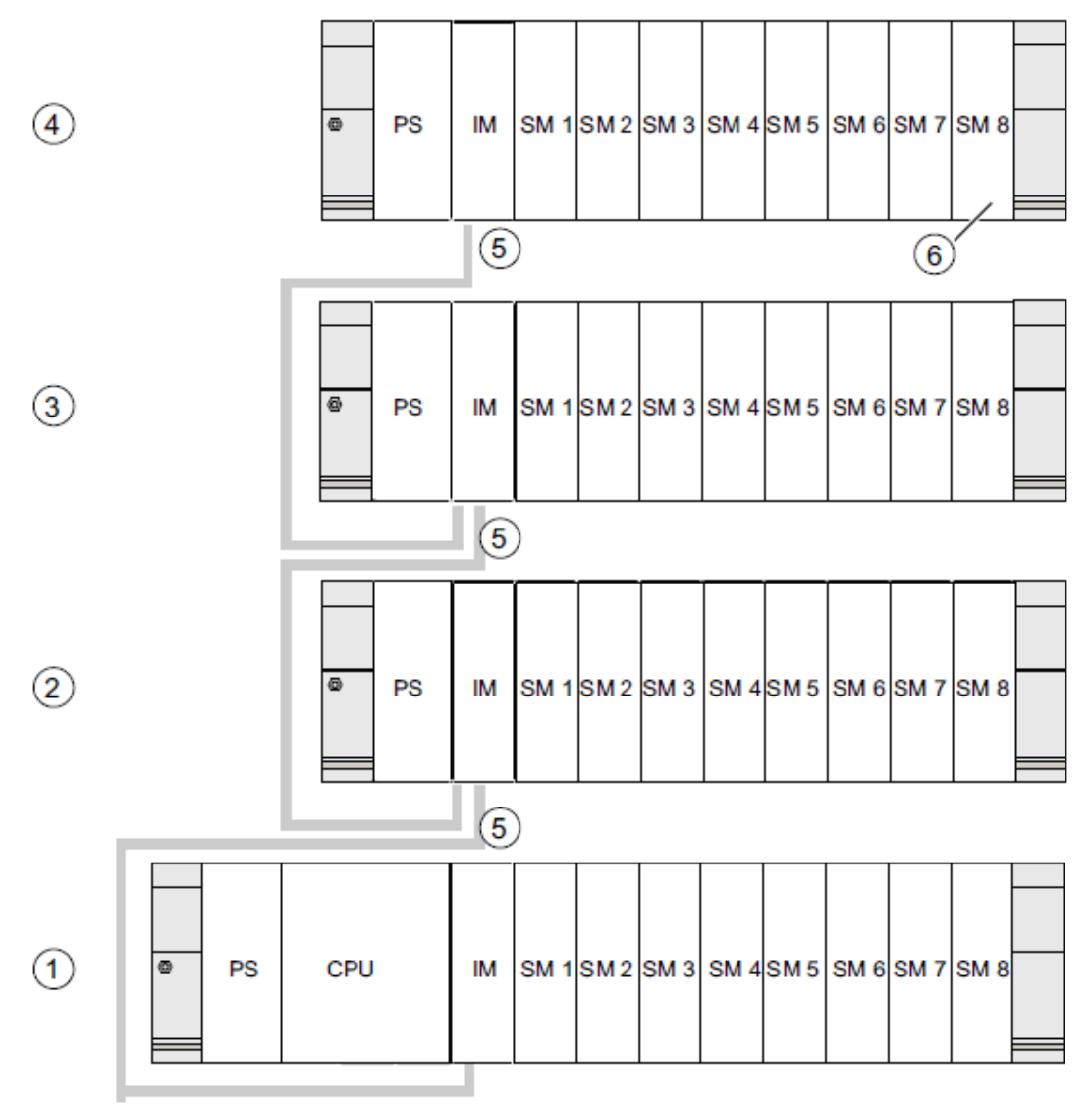

#### **Number Description**

- $\odot$ Rack 0 (central controller)
- ② Rack 1 (expansion unit)
- ③ Rack 2 (expansion unit)
- 4 Rack 3 (expansion unit)
- 6 Connecting cable 368
- Limitation for the CPU 31 xC  $\circledcirc$ If you are using this CPU, you may not insert signal module 8 in rack 4.

#### <span id="page-9-0"></span>*4.2.3 Operator controls and display elements of the CPU*

The figure below shows the operator control and display elements of a CPU 314C-2 PN/DP.

The arrangement and number of elements differ from this figure for some CPUs.

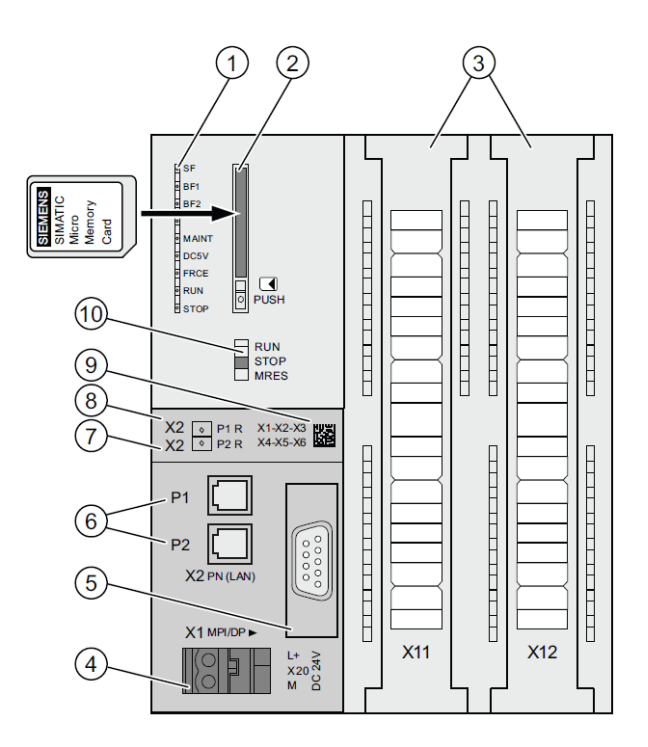

#### **Number Description**

- $\odot$ Status and error displays
- $\circled{2}$ Slot for SIMATIC Micro Memory Card including ejector
- $\circledS$ Connections of integrated inputs and outputs
- $\circled{4}$ Connection for the power supply
- $\circledS$ 1st interface X1 (MPI/DP)
- $\circledcirc$ 2nd interface X2 (PN), with 2-port switch
- $\circledcirc$ PROFINET port 2

The status of port 2 is signaled by a two-color LED (green/yellow):

- LED lit green: LINK to a partner is available
- LED changes to yellow: Active data traffic (RX/TX)
- R: Ring port for configuring a ring topology with media redundancy
- $\circled{3}$ PROFINET port 1

The status of port 1 is signaled by a two-color LED (green/yellow):

- LED lit green: LINK to a partner is available
- LED changes to yellow: Active data traffic (RX/TX)
- R: Ring port for configuring a ring topology with media redundancy
- MAC address and 2D bar code  $\circledcirc$
- **to** Mode switch

#### **Status and error displays**

The CPU comes with the following LED displays:

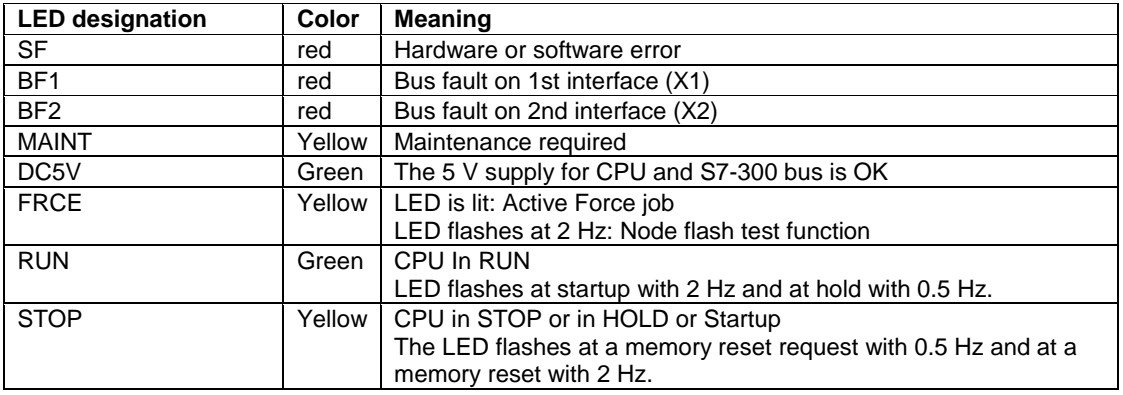

#### **Slot for SIMATIC Micro Memory Card (MMC)**

A SIMATIC Micro Memory Card (MMC) is used as the memory module for the CPUs. The MMC can be used as load memory and as portable data media. The MMC **must** be inserted to operate the CPU as the CPUs have no integrated load memory.

#### <span id="page-10-0"></span>*4.2.4 Mode switch*

The mode switch allows you to set the operating mode of the CPU. The mode switch is designed as a toggle switch with 3 switch positions.

The positions of the operating mode switch are explained in the order they occur on the CPU.

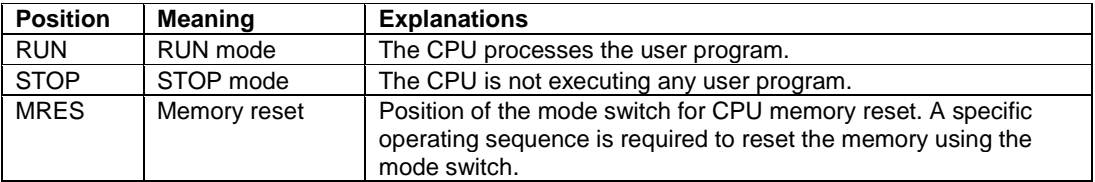

You can also use the button on the CPU operator panel of the STEP 7 Professional V13 software in Online & Diagnostics to switch the operating mode (**STOP** or **RUN**). The operator panel also contains an **MRES** button for performing a memory reset and displays the status LEDs of the CPU.

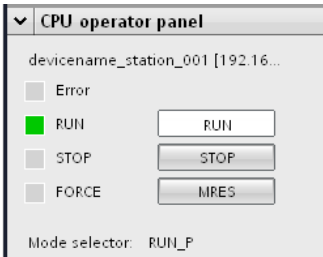

#### <span id="page-11-0"></span>*4.2.5 Memory areas of the CPU and the SIMATIC memory card*

The memory of the S7-300 CPU can be divided into three areas:

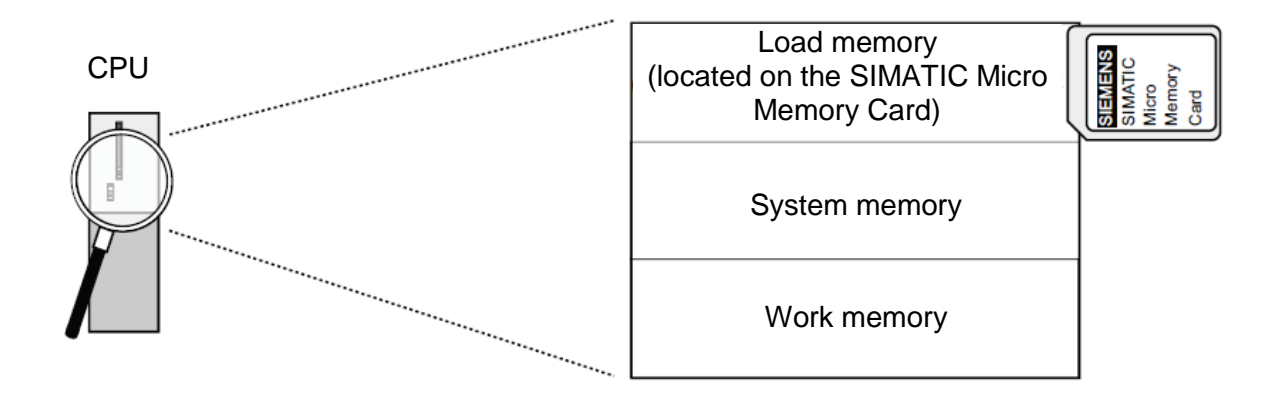

*Note: Loading of user programs and thus operation of the CPU 31xC is possible only with inserted MMC.*

#### **Load memory**

The load memory is on a SIMATIC Micro Memory Card (MMC). It is used to store code blocks, data blocks and system data (configuration, connections, module parameters, etc.). Blocks that are identified as not runtime-relevant are stored exclusively in the load memory. You can also store all the configuration data for your project on the MMC.

#### **Work memory**

The work memory is integrated in the CPU and cannot be expanded. It is used to execute the code and process user program data. Program processing takes place exclusively in the work memory and system memory areas. The work memory of the CPU is retentive with inserted MMC.

#### **System memory**

The system memory is integrated in the CPU and cannot be extended.

It contains

- The bit memory, timer and counter operand areas
- The process image of the inputs and outputs
- The local data

#### <span id="page-12-0"></span>*4.2.6 Retentivity*

Your S7-300 CPU has retentive memory. The retentivity is implemented on the MMC and on the CPU. As a result of the retentivity, the content of the retentive memory is retained even after a POWER OFF and warm restart.

#### **Load memory**

Your program in the load memory (MMC) is always retentive. It is stored on the MMC where it is protected after loading against power failures or memory resets.

#### **Work memory**

Your data in the work memory is saved on the MMC at a Power Off. This makes the contents of data blocks retentive.

#### **System memory**

For bit memory, timers and counters, you decide via configuration (CPU properties, retentivity tab) which parts should be retentive and which should be initialized to "0" at restart (warm restart). The diagnostic buffer, IP address, PROFIBUS address (and baud rate) and operating hours counter are generally stored in the retentive memory area on the CPU. Retentivity of the MPI address and baud rate ensures that your CPU can continue to communicate, even after a power failure, memory reset or loss of communication parameters (e.g. due to removal of the MMC or deletion of communication parameters).

#### **Retentive behavior of the memory objects**

The following table shows the retentive behavior of the memory objects in the various operating mode transitions.

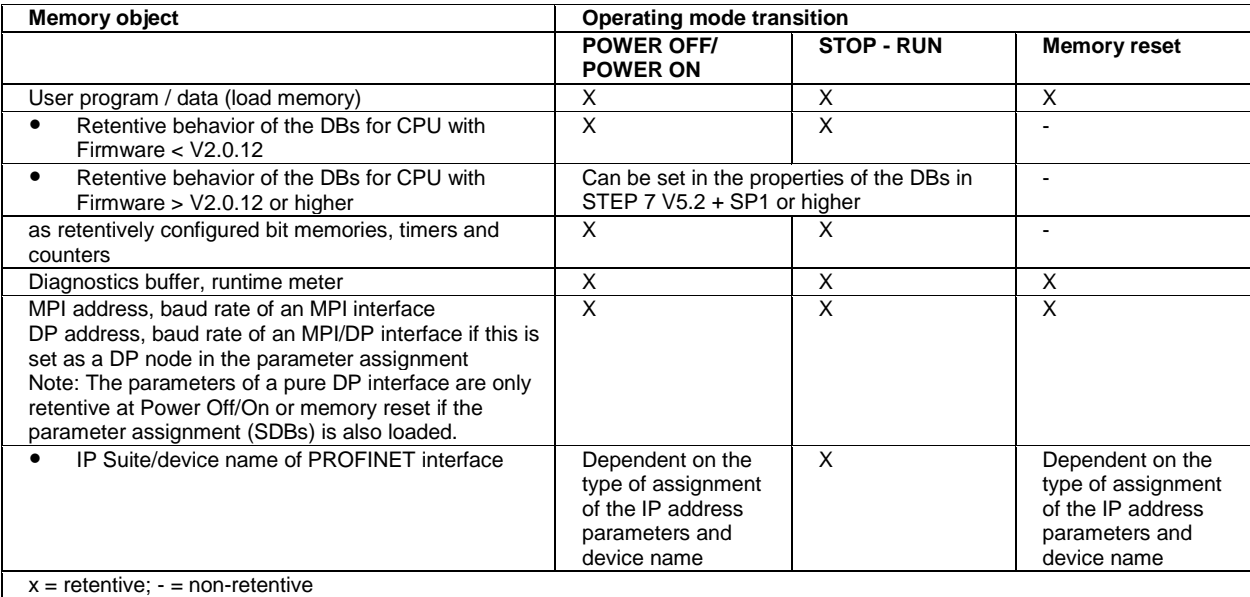

### <span id="page-13-0"></span>4.3 **STEP 7 Professional V13 (TIA Portal V13) programming software**

STEP 7 Professional V13 (TIA Portal V13) software is the programming tool for the following automation systems:

- SIMATIC S7-1500
- SIMATIC S7-1200
- **SIMATIC S7-300**
- **SIMATIC S7-400**
- SIMATIC WinAC

STEP 7 Professional V13 provides the following functions for plant automation:

- Configuration and parameter assignment of the hardware
- Specification of the communication
- **Programming**
- Testing, commissioning and servicing with operational/diagnostic functions
- **Documentation**
- Creation of visualizations for SIMATIC Basic Panels using the integrated WinCC Basic software
- Visualization solutions for PCs and other panels can also be created with other WinCC software packages

Support is provided for all functions through detailed online help.

#### <span id="page-13-1"></span>*4.3.1 Project*

To implement a solution for an automation and visualization task, you create a project in the TIA Portal. A project in the TIA Portal contains the configuration data for the structure and internetworking of devices as well as the programs. Configuration of the visualization and the drives is also included, where applicable.

#### <span id="page-14-0"></span>*4.3.2 Hardware configuration*

The *hardware configuration* includes the configuration of the devices, consisting of the hardware of the automation system, the intelligent field devices and the hardware for visualization. The configuration of the networks specifies the communication between the various hardware components. The individual hardware components are *inserted in the hardware configuration* from catalogs.

The hardware of automation systems comprises controllers (CPUs), signal modules for input and output signals (SMs) and communication processors, and interface modules (CP, IM). Power supply and voltage supply modules (PS, PM) are also available to supply the modules.

The signal modules and intelligent field devices connect the input and output data of the process to be automated and visualized to the automation system.

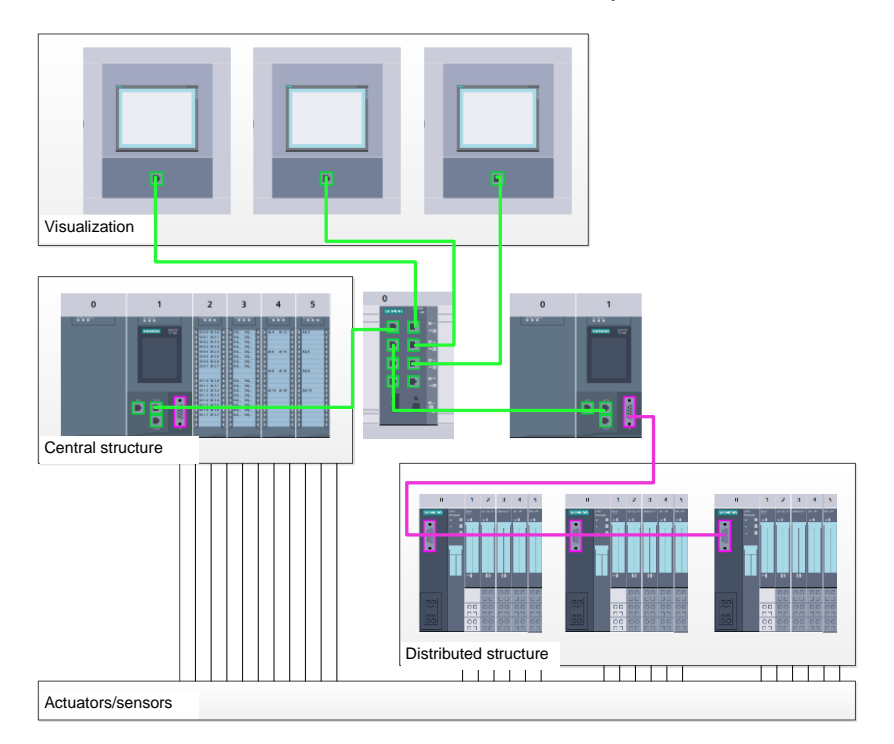

Figure 1: Example of hardware configuration with central and distributed structures

The hardware configuration enables the downloading of automation and visualization solutions to the automation system and access to the connected signal modules by the controller.

#### <span id="page-15-0"></span>*4.3.3 Central and distributed automation structure*

Figure 1 shows an automation structure that contains both central and distributed structures.

In central structures, the input and output signals of the process are transmitted by way of conventional wiring to the signal modules, which are connected directly to the controller. Conventional wiring refers to the connection of sensors and actuators using 2-wire or 4-wire cables.

The distributed structure is the predominant structure used today. Here, the sensors and actuators are wired conventionally only as far as the signal modules of the field devices. The signal transmission from the field devices to the controller is implemented using an industrial communication system.

Both classic fieldbuses such as PROFIBUS, Modbus and Foundation Fieldbus as well as Ethernetbased communication systems such as PROFINET can be used as the industrial communication system.

In addition, intelligent field devices in which stand-alone programs run can also be connected via the communication system. These programs can also be created with the TIA Portal.

#### <span id="page-15-1"></span>*4.3.4 Planning the hardware*

Before you can configure the hardware, you must plan it (hardware planning). In general, you begin by selecting which controllers are needed and how many. Next you select the communication modules and signal modules. The selection of signal modules is based on the number and type of inputs and outputs needed. As the final step, a power supply that ensures that the necessary power is supplied must be selected for each controller or field device.

The functionality required and the ambient conditions are of vital importance for planning the hardware configuration. For example, the temperature range in the application area sometimes limits the devices available for selection. Fail-safe operation might be another requirement, for example.

The [TIA Selection Tool](https://mall.industry.siemens.com/mall/en/WW/Catalog/Configurators) (Select automation technology  $\rightarrow$  TIA Selection Tool and follow the instructions) provides you support. Note: TIA Selection Tool requires Java.

> *Note for online research: If more than one manual is available, you should look for the description "Device Manual", "Product Manual" or simply "Manual" (as opposed to "Function Manual", "List Manual", "System Manual", etc.) in order to find the device specifications.*

#### <span id="page-16-0"></span>*4.3.5 TIA Portal – Project view and portal view*

The TIA Portal has two important views. When started, the TIA Portal displays the portal view by default. This view makes getting started easier, especially for beginning users.

The portal view provides a task-oriented view of the tools for working on the project. Here, you can quickly decide what you want to do and open the tool for the task at hand. If necessary, a change to the project view takes place automatically for the selected task.

[Figure 2](#page-16-1) shows the portal view. At the bottom left, there is an option to switch between this view and the project view.

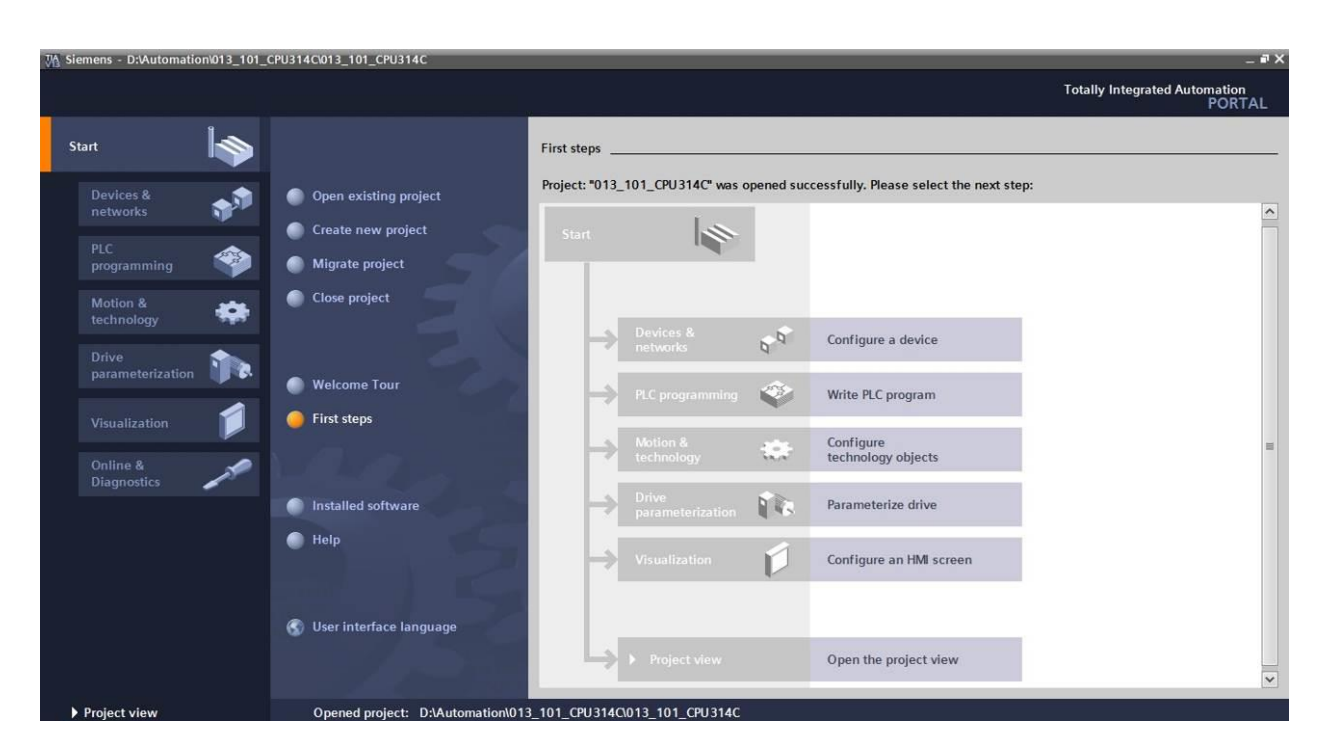

<span id="page-16-1"></span>Figure 2: Portal view

The project view, as shown in [Figure 3,](#page-17-0) is used for hardware configuration, programming, creation of the visualization and many other tasks.

By default, the project view displays the menu bar with the toolbars at the top, the project tree with all components of a project on the left and the so-called task cards with instructions and libraries, for example, on the right.

If an element (for example, the device configuration) is selected in the project tree, it is displayed in the center and can be worked on there.

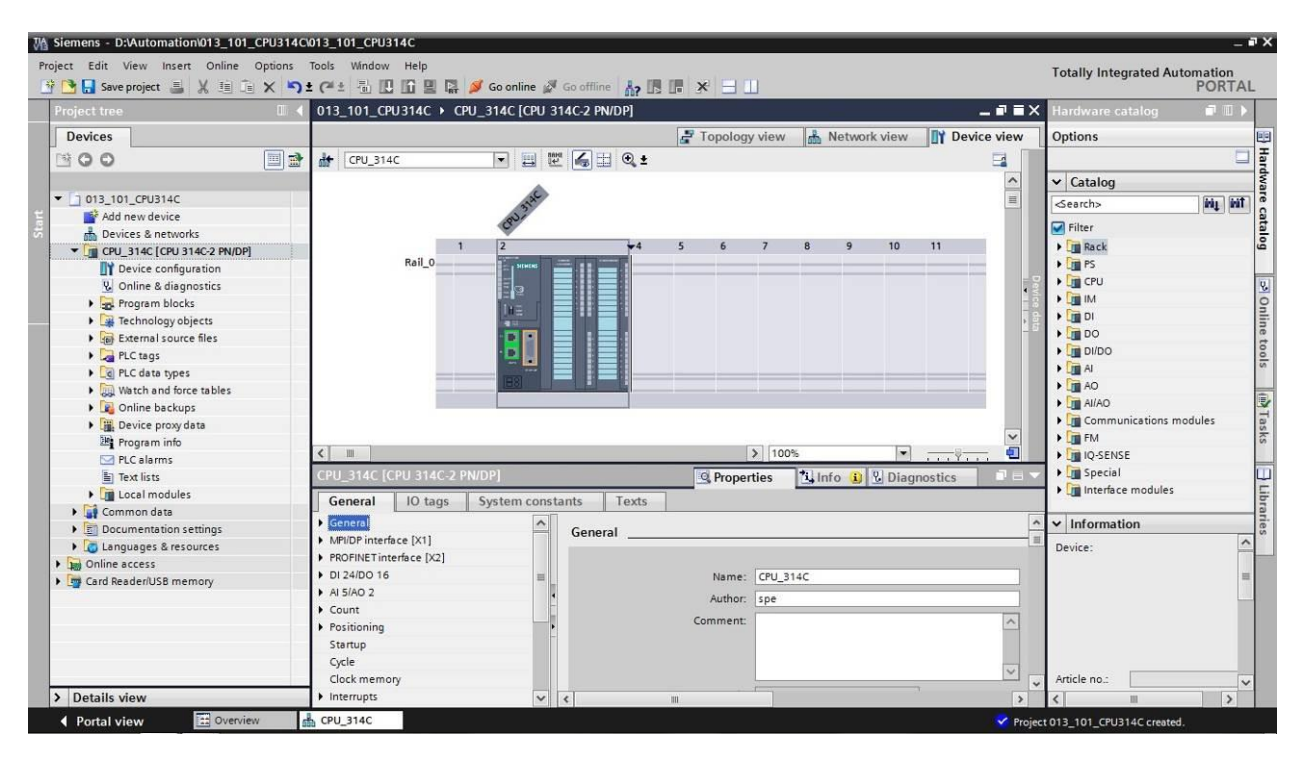

<span id="page-17-0"></span>Figure 3: Project view

#### <span id="page-18-0"></span>*4.3.6 Basic settings for the TIA Portal*

- $\rightarrow$  Users can specify their own default settings for certain settings in the TIA Portal. A few important settings are shown here.
- $\rightarrow$  In the project view, select the  $\rightarrow$  "Options" menu and then  $\rightarrow$  "Settings".

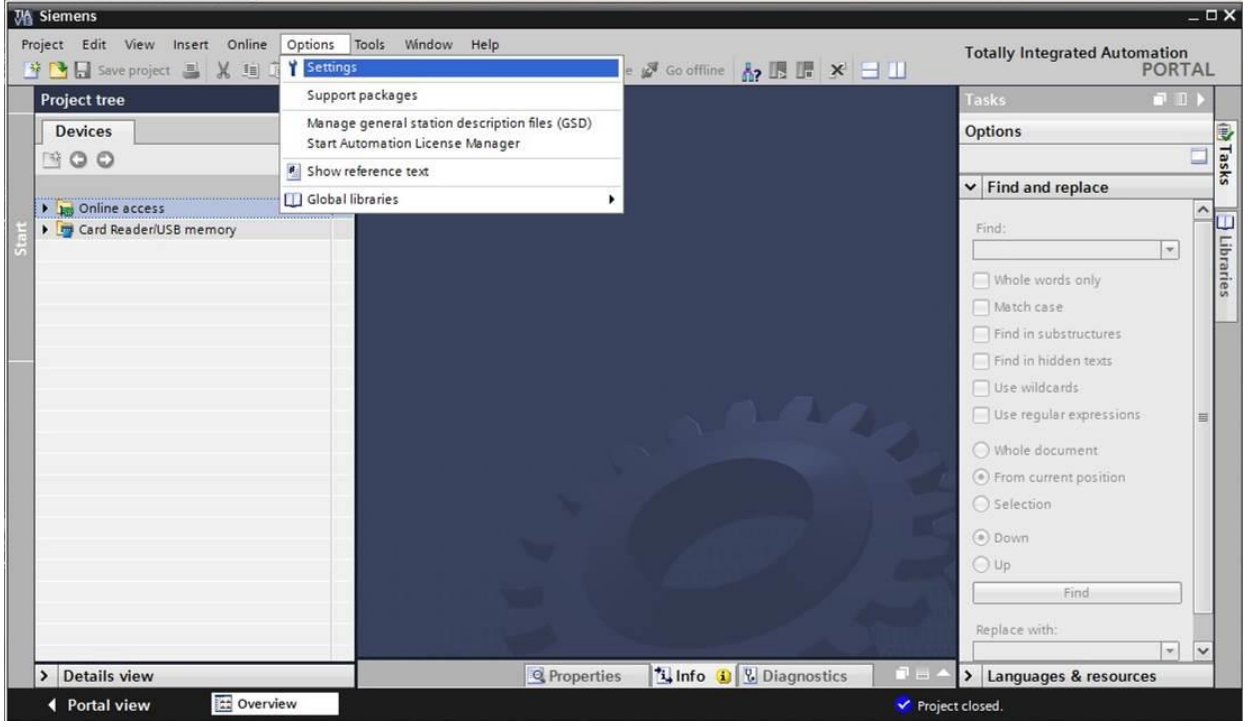

- $\rightarrow$  One basic setting is the selection of the user interface language and the language for the program display. In the curriculums to follow, "English" will be used for both settings.
- $\rightarrow$  Under  $\rightarrow$  "General" in "Settings", select "User interface language  $\rightarrow$  English" and "Mnemonic  $\rightarrow$  International".

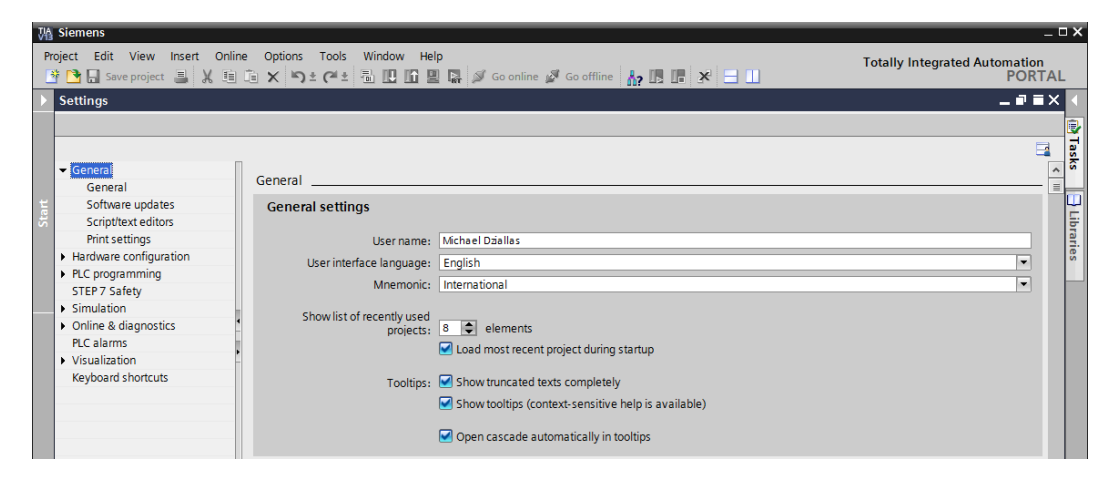

*Note: These settings can always be changed.*

- $\rightarrow$  When Safety CPUs are used (e.g. CPU 315F-2 PN/DP) without the use of safety engineering, it is recommended that automatic creation of the safety program be deactivated before creating a project.
- $\rightarrow$  In "Settings" under the  $\rightarrow$  "STEP 7 Safety" item, deactivate  $\rightarrow$  "Generate default fail-safe program".

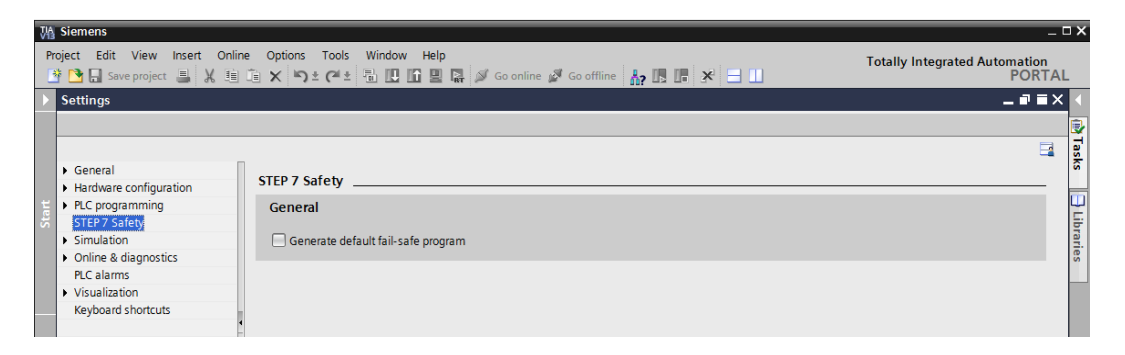

#### <span id="page-20-0"></span>*4.3.7 Setting the IP address on the programming device*

To program SIMATIC S7-300 from the PC, the programming device or a laptop, you need a TCP/IP connection or an optional PROFIBUS connection.

For the PC and SIMATIC S7-300 to communicate with each other via TCP/IP, it is important that the IP addresses of both devices match.

First, we show you how to set the IP address of a computer with the Windows 7 operating system.

 $\rightarrow$  Locate the network icon in the taskbar at the bottom and click  $\rightarrow$  "Open Network" and Sharing Center".

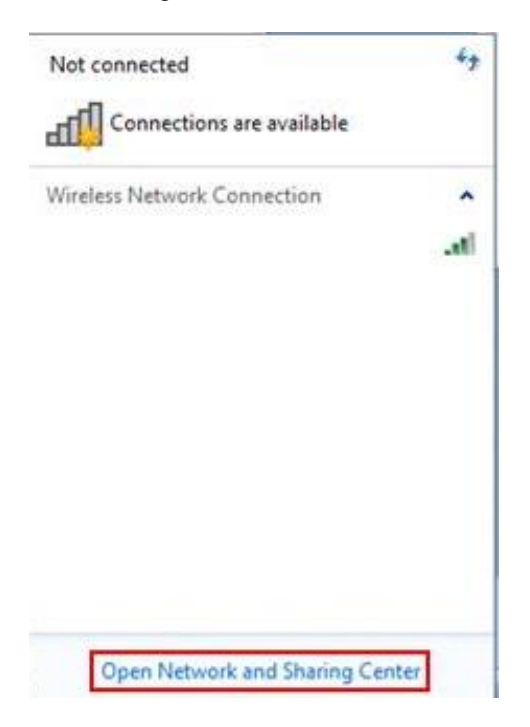

 $\rightarrow$  In the open Network and Sharing Center window, click  $\rightarrow$  "Change adapter settings".

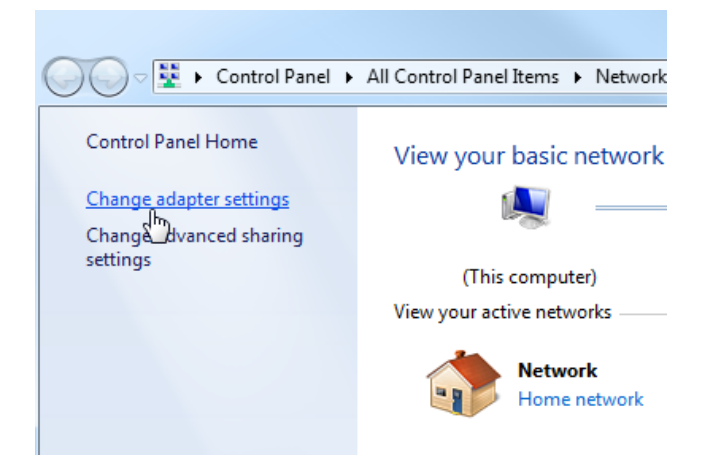

 $\rightarrow$  Select the desired  $\rightarrow$  "Local Area Connection" that you want to use to connect to the controller and click  $\rightarrow$  "Properties".

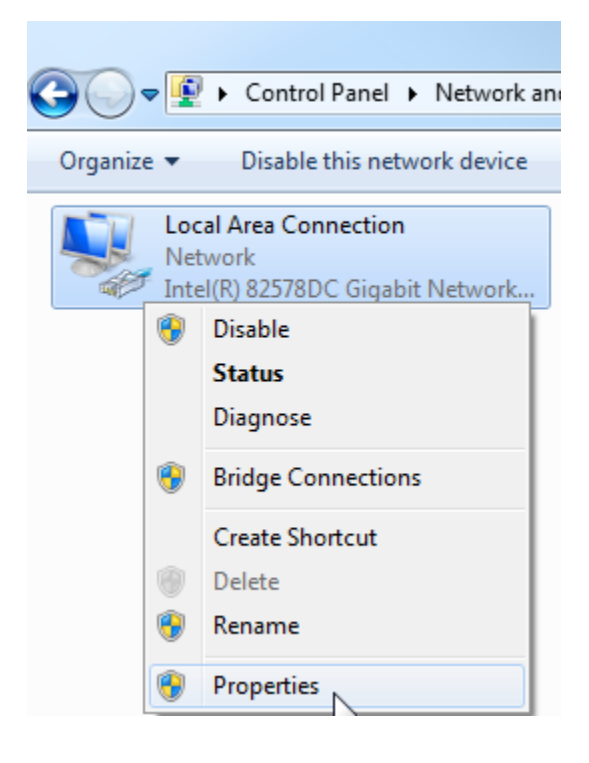

 $\rightarrow$  Next, select  $\rightarrow$  "Properties" for  $\rightarrow$  "Internet Protocol Version 4 (TCP/IP)".

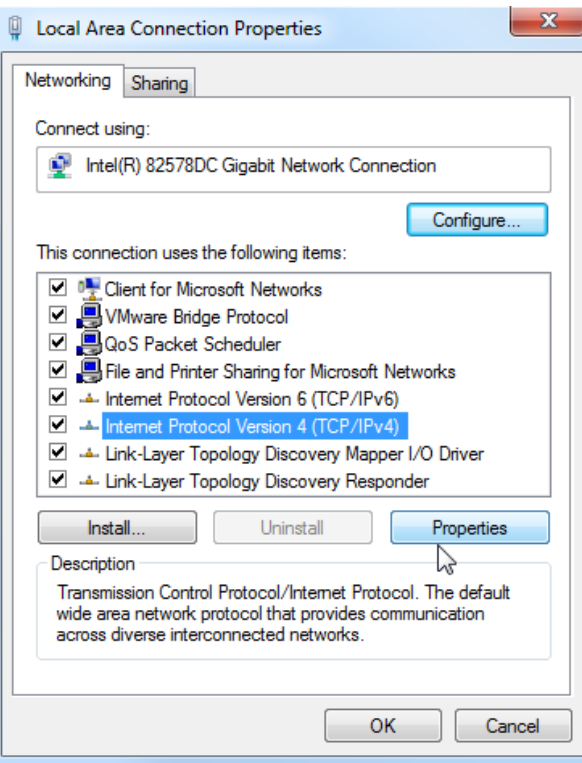

 $\rightarrow$  You can use the following IP address, for example  $\rightarrow$  IP address: 192.168.0.99  $\rightarrow$  Subnet mask 255.255.255.0 and accept the settings  $(\rightarrow$  "OK")

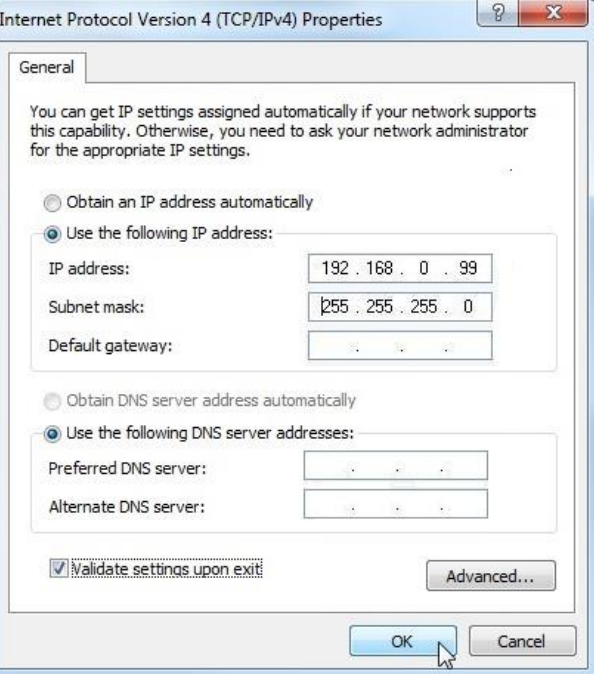

#### <span id="page-23-0"></span>*4.3.8 Setting the IP address in the CPU*

The IP address of a SIMATIC S7-300 with CPU 314C-2 PN/DP is set as follows.

 $\rightarrow$  Select the Totally Integrated Automation Portal for this, which is opened here with a double-click.  $(\rightarrow$  TIA Portal V13)

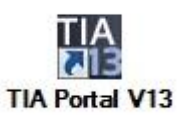

 $\rightarrow$  Select  $\rightarrow$  "Online & Diagnostics" and open the  $\rightarrow$  "project view".

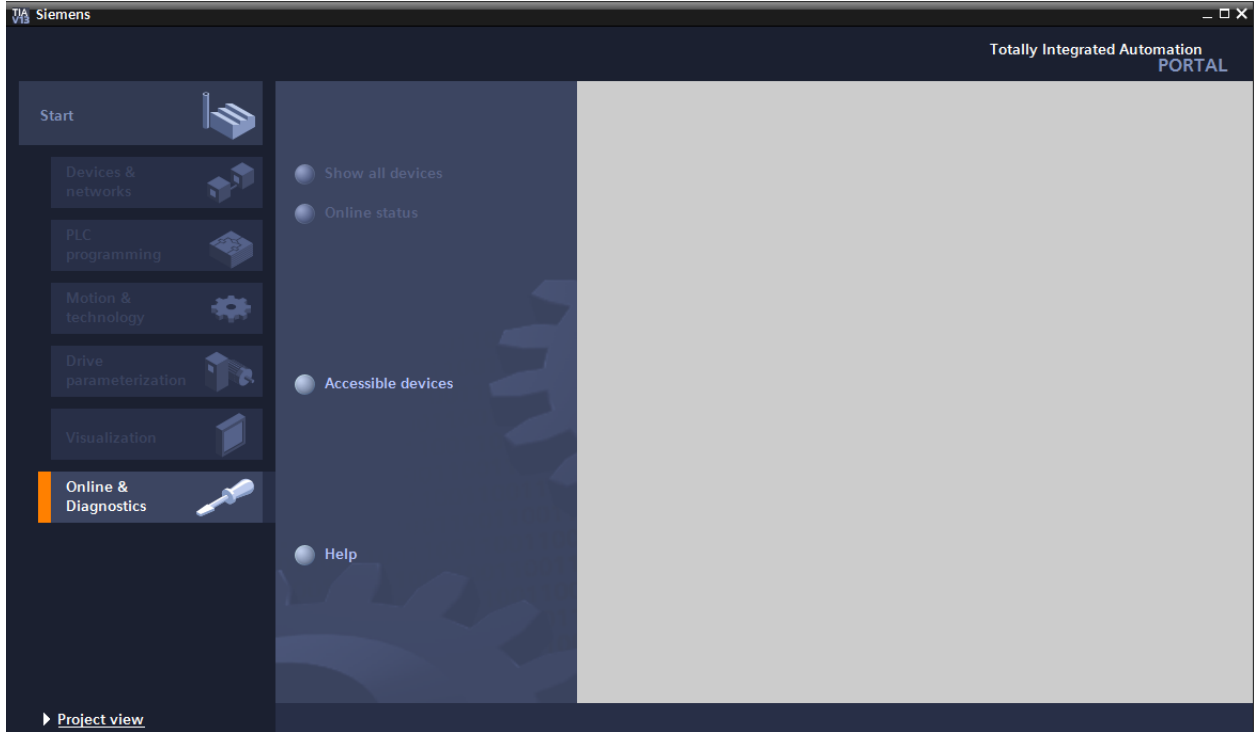

 $\rightarrow$  In the project tree under  $\rightarrow$  "Online access", select the network adapter that was set previously. If you click  $\rightarrow$  "Update accessible devices" here, you will see the IP address (if previously set) or the MAC address (if IP address not yet assigned) of the connected SIMATIC S7-300. Select  $\rightarrow$  "Online & Diagnostics" here.

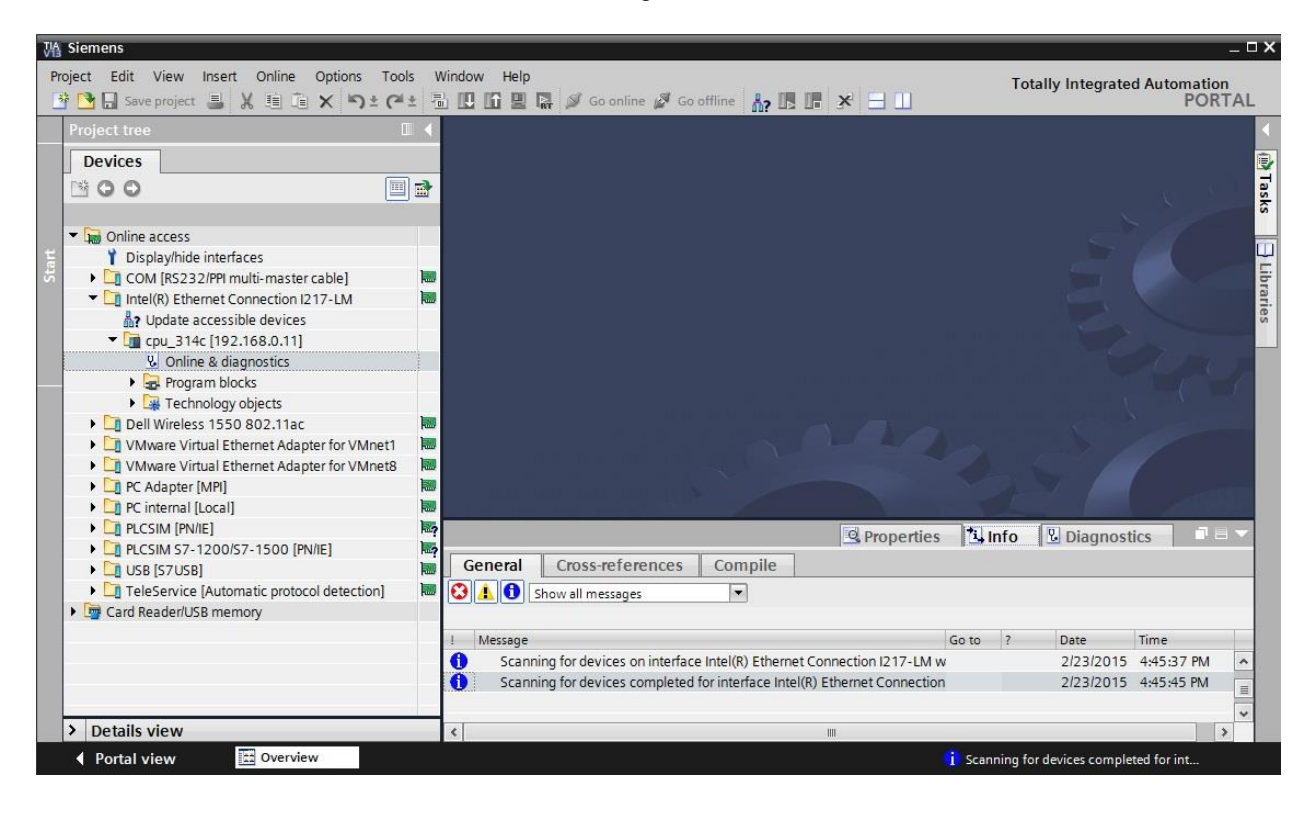

 $\rightarrow$  Under $\rightarrow$  "Functions", you now find the  $\rightarrow$  "Assign IP address" item. Enter the following IP address here (example):  $\rightarrow$  IP address: 192.168.0.1  $\rightarrow$  Subnet mask 255.255.255.0. Next, click  $\rightarrow$  "Assign IP address" and this new address will be assigned to your SIMATIC S7-300.

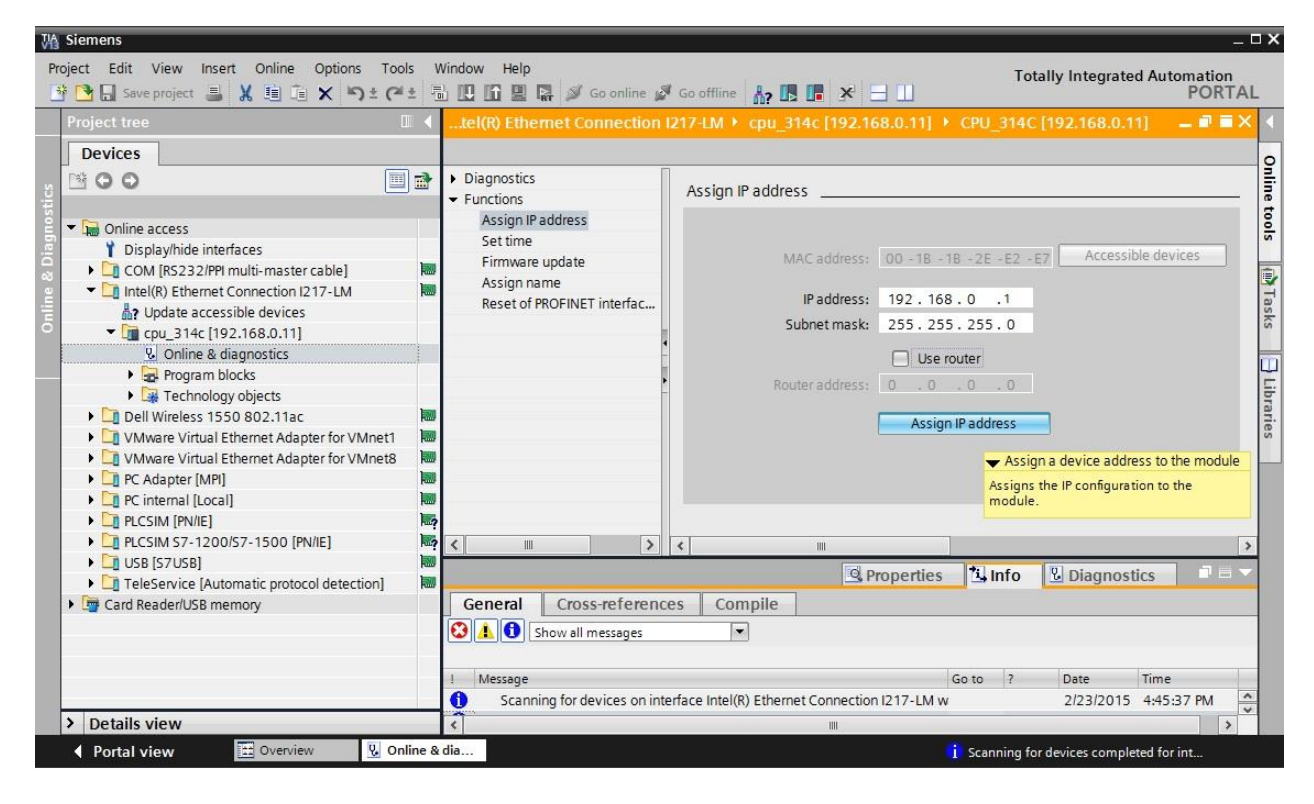

 $\rightarrow$  If the IP address was not successfully assigned, you will receive a message in the  $\rightarrow$ 

"Info" window under  $\rightarrow$  "General".

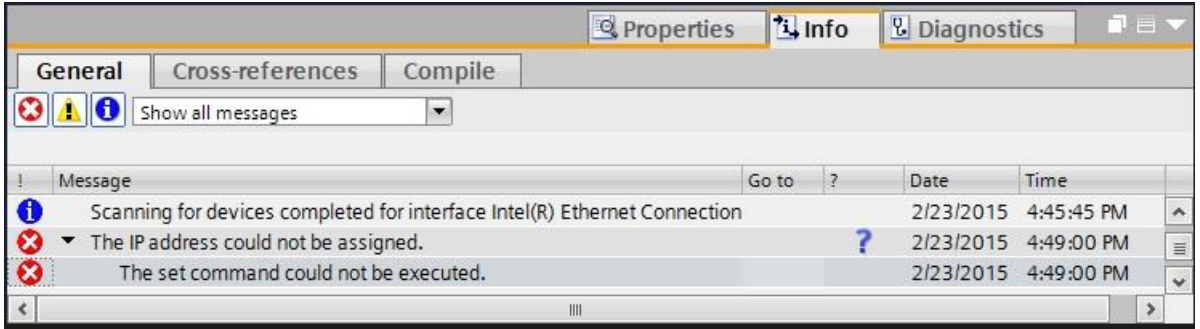

#### <span id="page-26-0"></span>*4.3.9 Resetting the PROFINET interface parameters*

If the IP address could not be assigned, the PROFINET interface parameters must be reset. For this, select the  $\rightarrow$  "Reset of PROFINET interface parameters" function and click  $\rightarrow$ "Reset".

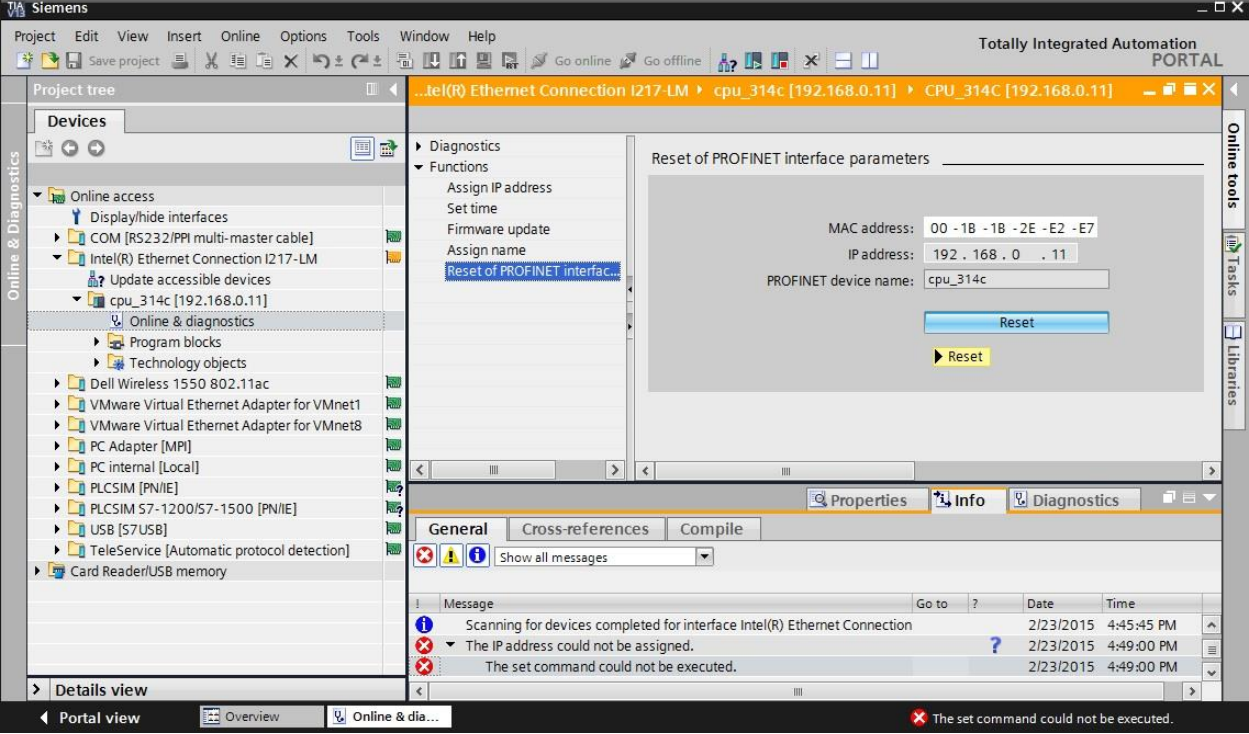

 $\rightarrow$  Confirm the prompt asking if you really want to reset the module with  $\rightarrow$  "Yes".

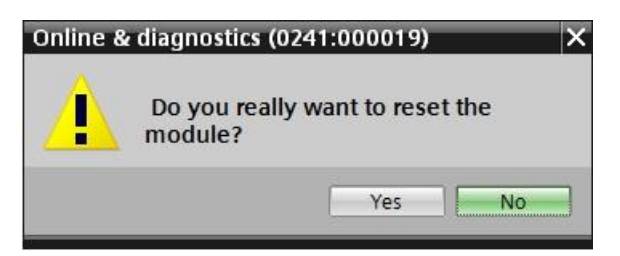

 $\rightarrow$  If necessary, stop the CPU. ( $\rightarrow$  "Yes")

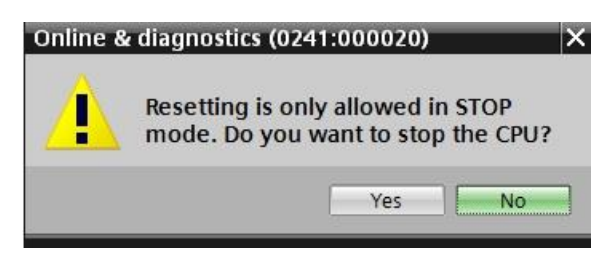

## <span id="page-27-0"></span>**5 Task**

Create a project und configure the following modules of your hardware, which correspond to one part of the Trainer Package SIMATIC S7 CPU 314C-2 PN/DP.

- 1X SIMATIC S7-300 STABILIZED POWER SUPPLY PS307 INPUT: 120/230 V AC OUTPUT: 24 V DC/5 A (order number: 6ES7307-1EA01-0AA0)
- 1X SIMATIC S7-300, CPU314C-2PN/DP COMPACT CPU WITH 192 KB WORK MEMORY, 24 DI/16 DO, 4AI, 2AO, 1 Pt100, 4 FAST COUNTERS (60 KHZ), 1.INTERFACE MPI/DP 12MBIT/S, 2.INTERFACE ETHERNET PROFINET, WITH 2 PORT SWITCH, INTEGR. 24V DC POWER SUPPLY, FRONT CONNECTOR (2 X 40PIN) AND MICRO MEMORY CARD REQURIED (order number: 6ES7314-6EH04- 0AB0)

### <span id="page-27-1"></span>**6 Planning**

Because this is a new system, a new project must be created.

The hardware for this project is already specified with the SIMATIC S7 SIMATIC S7 CPU 314C-2 PN/DP Trainer Package. Therefore, a selection does not have to be made. Instead, the listed modules of the Trainer Package only have to be inserted in the project. To ensure that the correct modules are inserted, the order numbers from the task should be re-checked directly on the installed device.

The following sequence is chosen for this:

- CPU
- Power supply module (PS)

Optional steps for swapping a module are then shown.

The Ethernet interface must be set for the configuration of the CPU. The address areas are set for the integrated input and outputs of the CPU 314C-2 PN/DP.

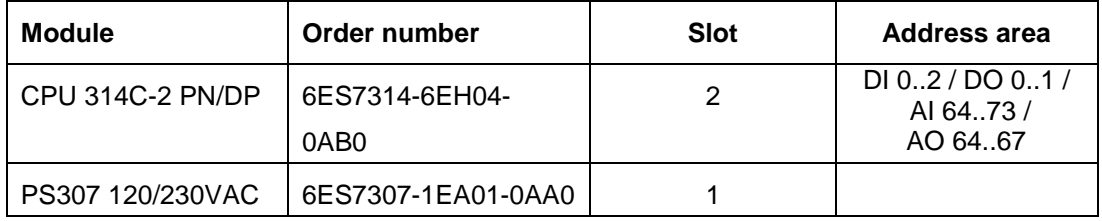

Table 1: Overview of the planned configuration

As the final step, the hardware configuration must be compiled and downloaded. Any errors present can be detected during compilation and incorrect modules can be detected when the controller is started *(only possible when hardware is present and structured identically)*.

The tested project must be saved.

### <span id="page-28-0"></span>**7 Structured step-by-step instructions**

You can find instructions on how to carry out planning below. If you already have a good understanding of everything, it is sufficient to focus on the numbered steps. Otherwise, simply follow the steps of the instructions illustrated below.

#### <span id="page-28-1"></span>7.1 **Create a new project**

 $\rightarrow$  Select the Totally Integrated Automation Portal for this, which is opened here with a double-click.  $(\rightarrow$  TIA Portal V13)

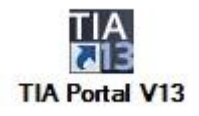

 $\rightarrow$  In the portal view under the "Start" menu, select the command  $\rightarrow$  "Create new project".

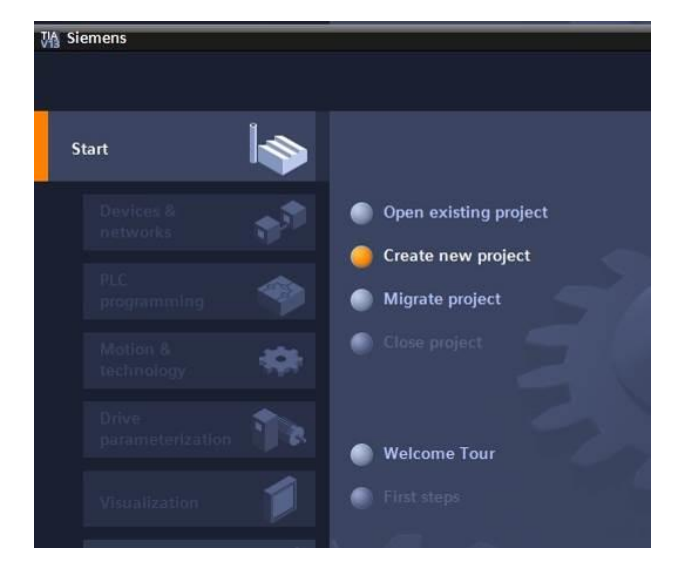

 $\rightarrow$  Modify Project name, Path, Author and Comment as appropriate and click  $\rightarrow$  "Create".

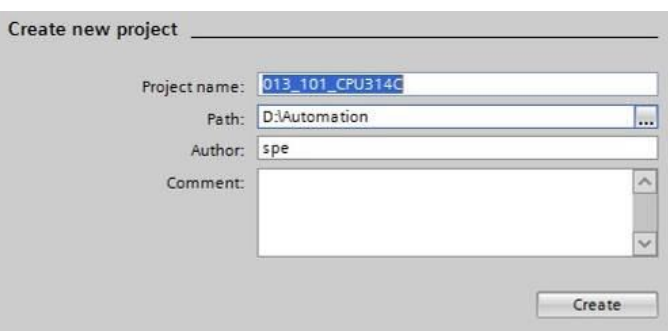

 $\rightarrow$  The project will be created and opened and the menu "Start", "First steps" will open automatically.

### <span id="page-29-0"></span>7.2 **Insert the CPU 314C-2 PN/DP**

 $\rightarrow$  In the  $\rightarrow$  "Start" portal, select  $\rightarrow$  "First steps"  $\rightarrow$  "Devices & Networks"  $\rightarrow$  "Configure a device".

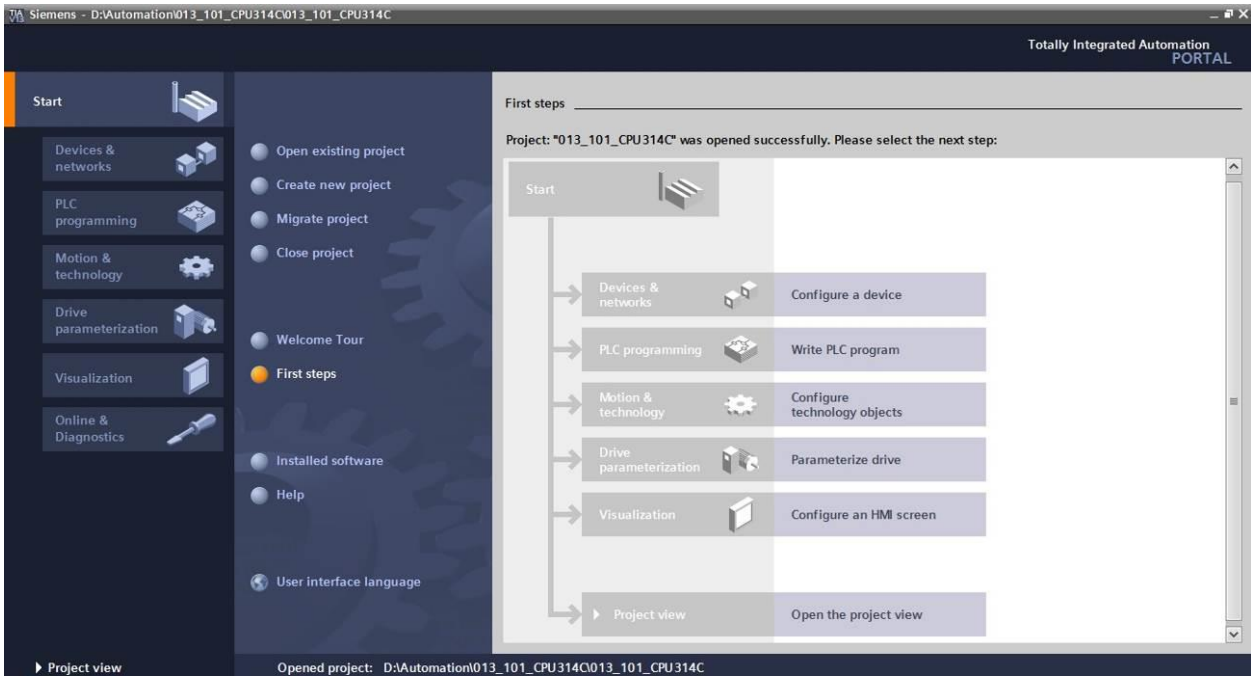

- $\rightarrow$  The "Show all devices" menu opens in the "Devices & Networks" portal.
- $\rightarrow$  Switch to the "Add new device" menu.

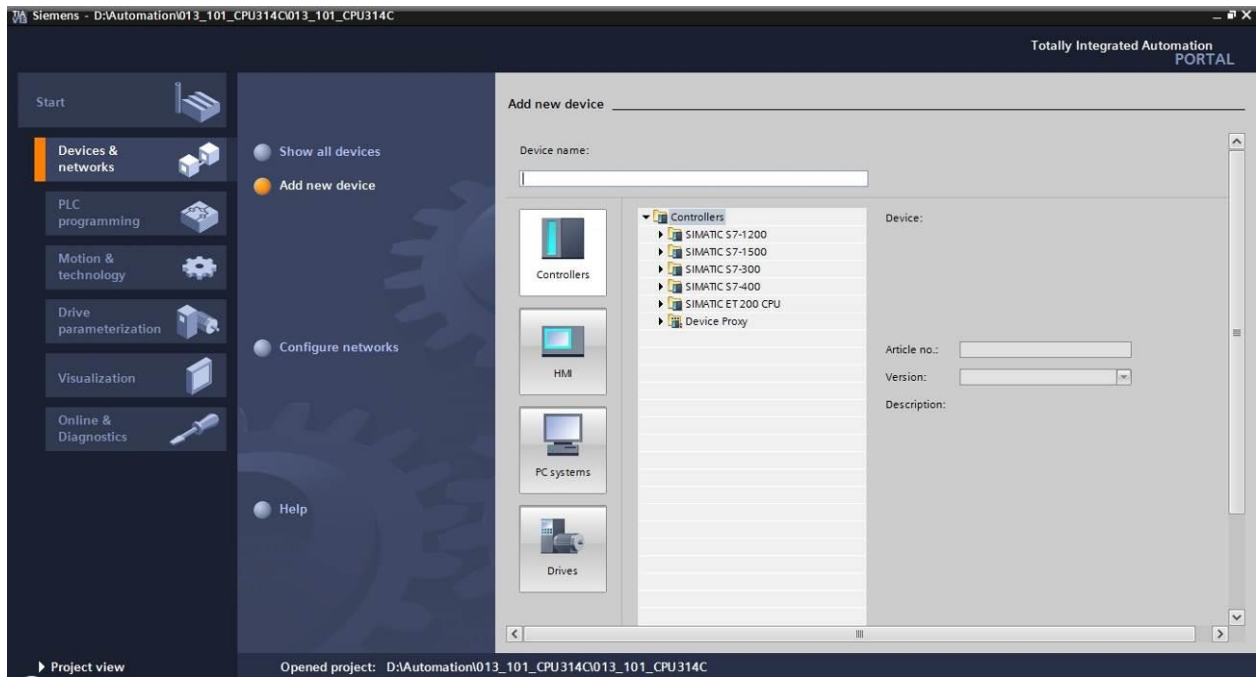

 $\rightarrow$  The specified model of the CPU will now be added as a new device.

(Controllers  $\rightarrow$  SIMATIC S7-300  $\rightarrow$  CPU  $\rightarrow$  CPU 314C-2 PN/DP  $\rightarrow$  6ES7 314-6EH04- $0AB0 \rightarrow V3.3$ 

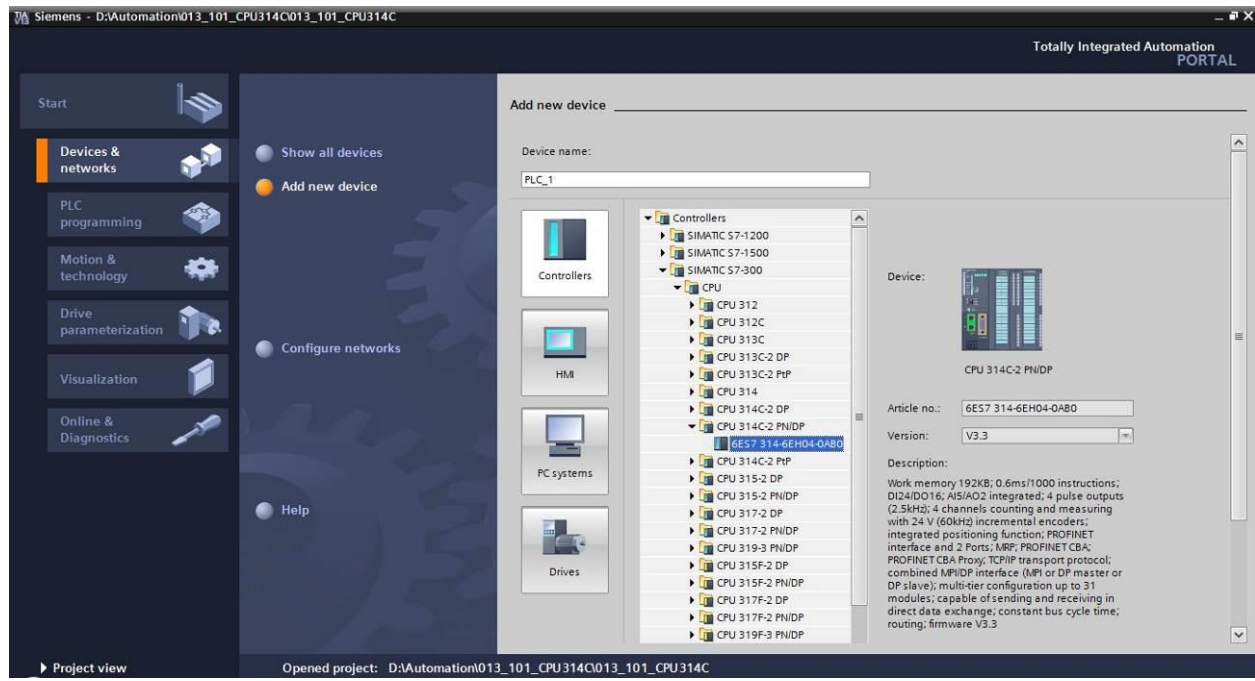

 $\rightarrow$  Assign a device name (device name  $\rightarrow$  "CPU\_314C").

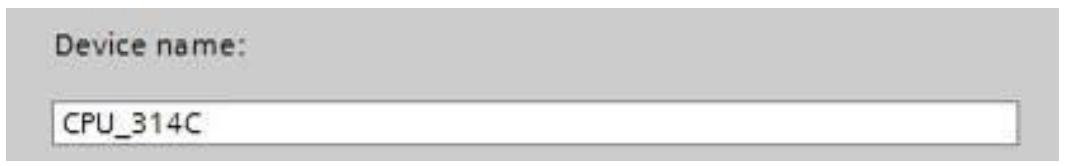

 $\rightarrow$  Select "Open device view".

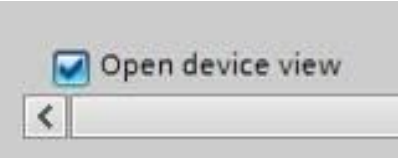

 $\rightarrow$  Click "Add".

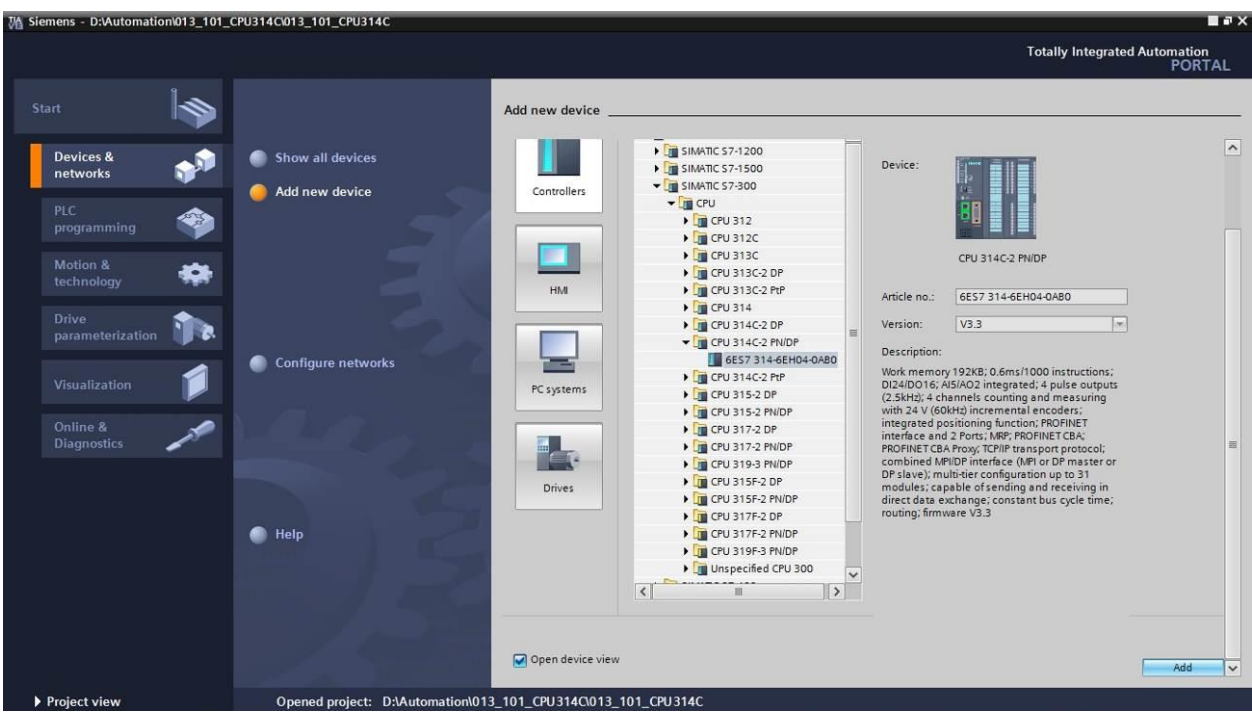

*Note: The desired CPU may have multiple versions that differ in functionality (work memory, integrated memory, technology functions, etc.). In this case, you should ensure that the selected CPU meets the requirements placed on it.*

*Note: Different firmware versions are often offered for the hardware. In this case, it is recommended to use the latest firmware (selected by default).*

 $\rightarrow$  The TIA Portal now changes automatically to the project view and displays the selected CPU on slot 2 of a rail in the device configuration.

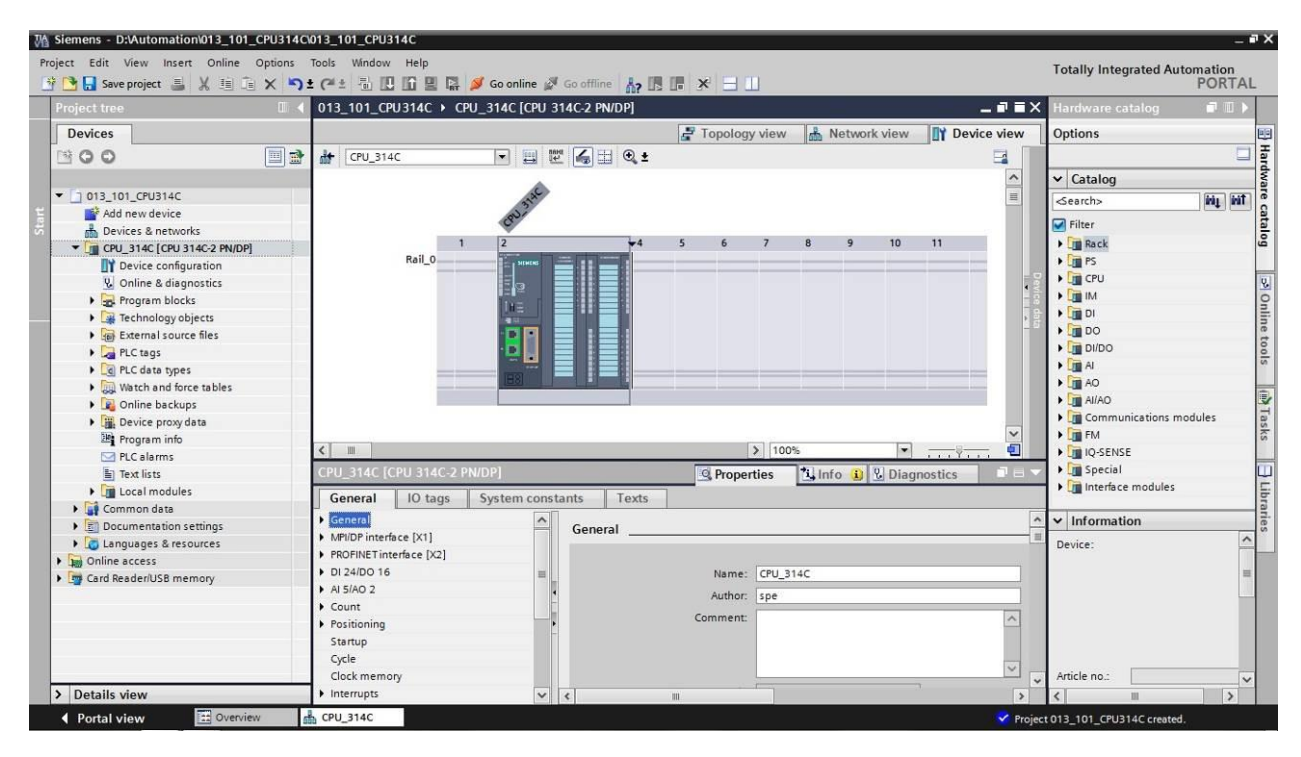

*Note: You can now configure the CPU there according to your specifications. Possible settings include the PROFINET and PROFIBUS DP interfaces, startup characteristics, cycle, communication load and many others.*

### <span id="page-33-0"></span>7.3 **Configure the Ethernet interface of the CPU 314C-2 PN/DP**

- $\rightarrow$  Select the CPU with a double-click
- $\rightarrow$  Under  $\rightarrow$  "Properties", open the  $\rightarrow$  "PROFINET-interface [X1]" menu and select the  $\rightarrow$ "Ethernet addresses" entry there.

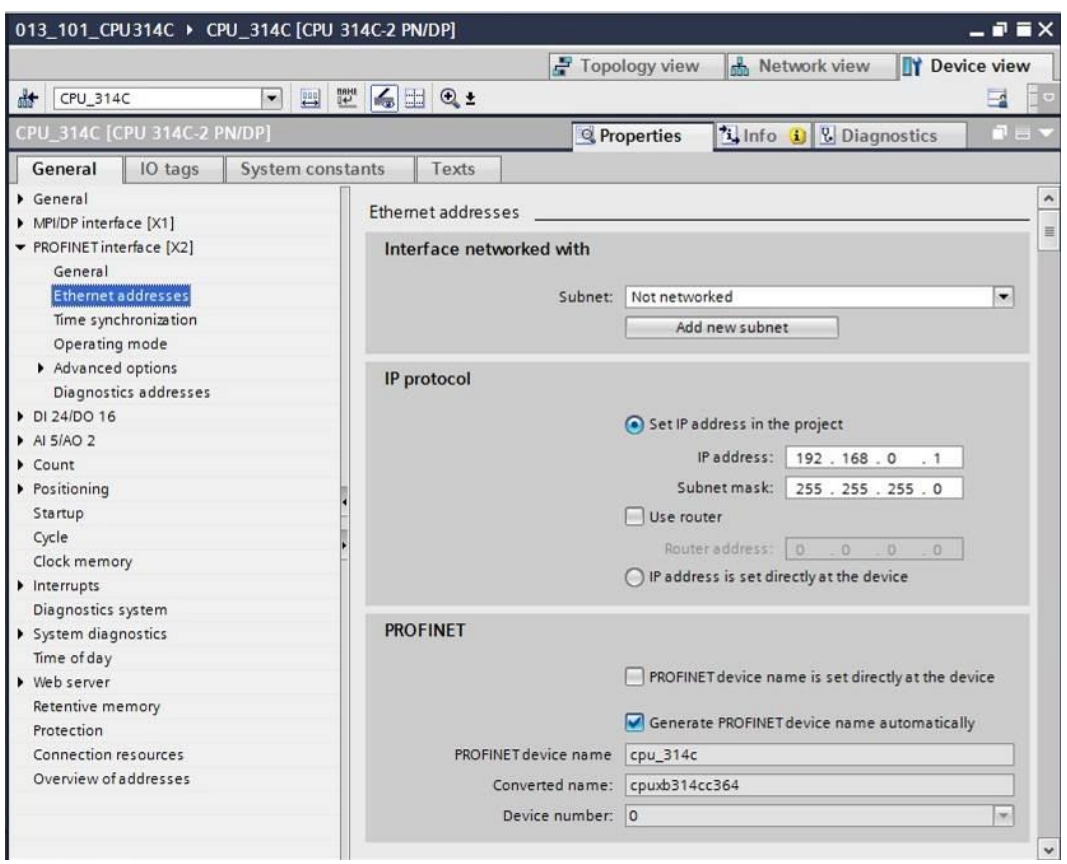

- $\rightarrow$  Under "Interface connected with", only the "Not connected" entry is available.
- $\rightarrow$  Add an Ethernet subnet with the  $\rightarrow$  "Add new subnet" button.

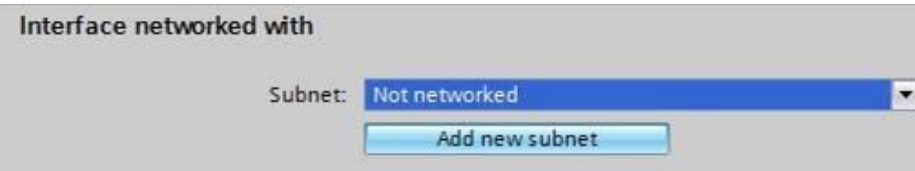

 $\rightarrow$  Keep the pre-assigned "IP address" and "Subnet mask".

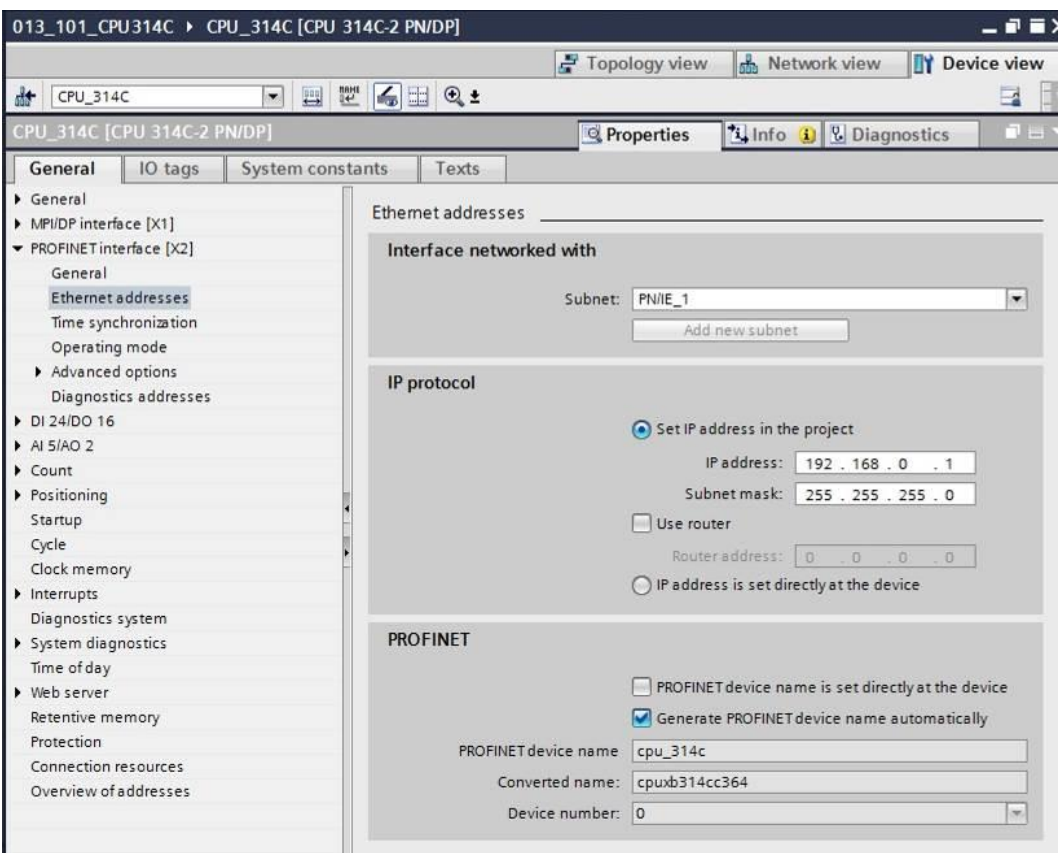

#### <span id="page-35-0"></span>7.4 **Insert the load current supply PS 307 5A AC120/230V:DC24V/5A**

 $\rightarrow$  Find the correct module in the hardware catalog and insert the load current supply into slot 1. ( $\rightarrow$  Hardware Catalog  $\rightarrow$  PS  $\rightarrow$  PS 307 5A (order number 6ES7 307-1EA01-0AA0)  $\rightarrow$  Slot 1)

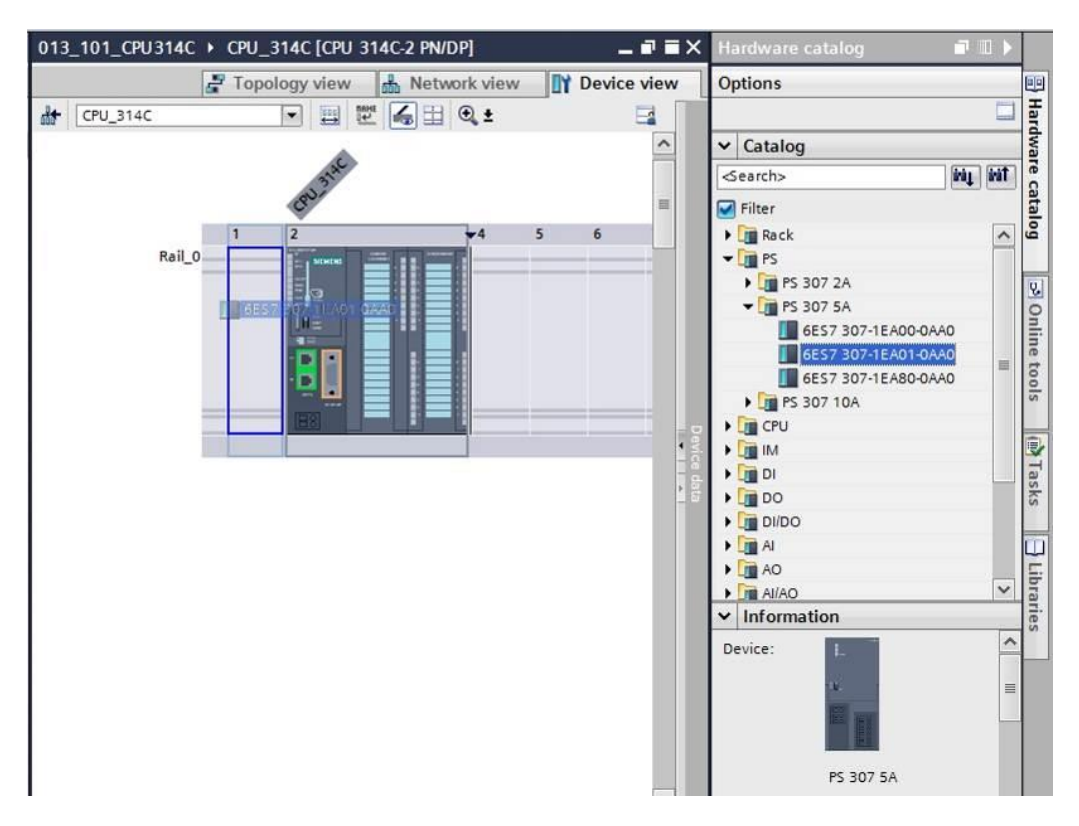

*Note: To select the modules you can simply enter the order number in the search field and then click the "Search down" icon. The hardware catalog will open at the correct position.* 

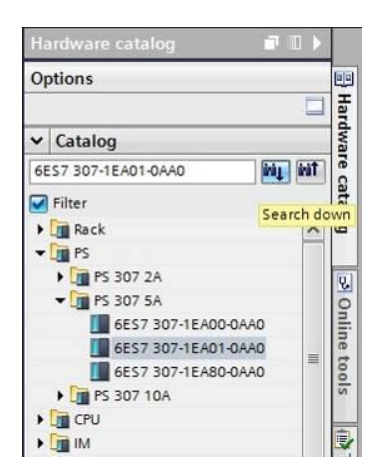

*Note: When you double-click a module in the hardware catalog, you insert it at the next available compatible slot.*

#### <span id="page-36-0"></span>7.5 **Optional: Replace a module**

- $\rightarrow$  If an incorrect module has been entered in the hardware configuration, there are two options:
- $\rightarrow$  1. Select the correct module in the hardware catalog and move it using drag-and-drop onto the module to be changed.
- $\rightarrow$  2. Right-click the module to be changed to open the shortcut menu and select "Change device".

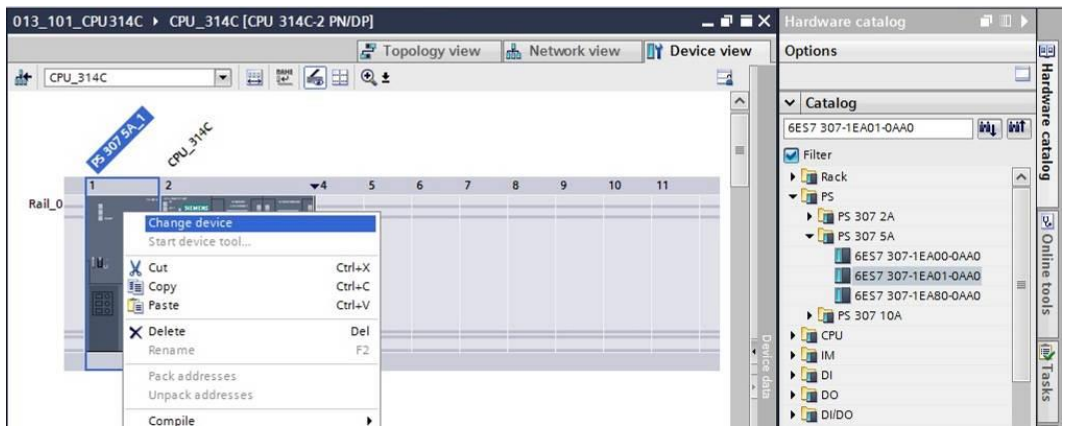

 $\rightarrow$  You can select the desired module on the right in a selection window and confirm the change with "OK".  $(\rightarrow$  "OK")

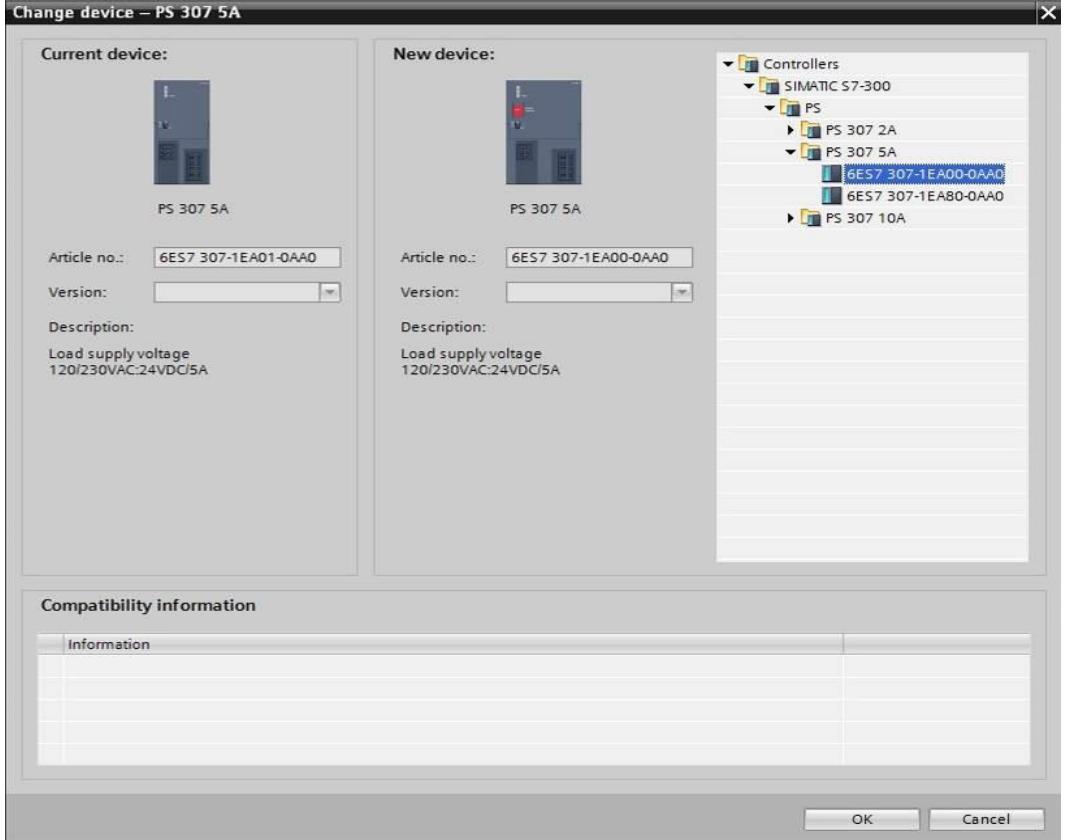

### <span id="page-37-0"></span>7.6 **Configure the address area of the digital and analog inputs and outputs**

- $\rightarrow$  In the "Device overview" area, make certain that the integrated digital inputs have the address area 0...2 and the digital outputs have the address area 0...1. ( $\rightarrow$  Device overview  $\rightarrow$  DI24/DO 16\_1  $\rightarrow$  I address  $\rightarrow$  0...2  $\rightarrow$  Q-address  $\rightarrow$  0...1)
- $\rightarrow$  In the "Device overview" area, also set the integrated analog inputs to address area 64...73 and the analog outputs to address area 64...67. ( $\rightarrow$  Device overview  $\rightarrow$  AI5/AO  $2-1 \rightarrow$  I-address  $\rightarrow 64...73 \rightarrow Q$ -address  $\rightarrow 64...67$ )

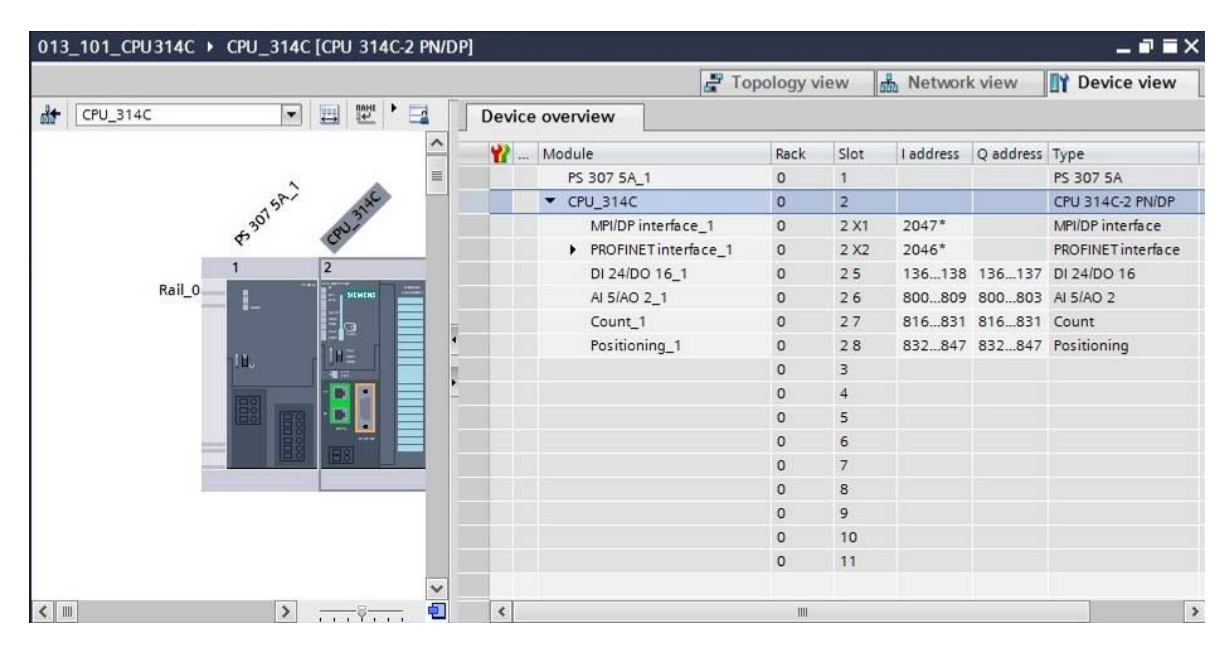

*Note: To show and hide the Device overview, you must click the small arrow next to "Device data" on the right side of the hardware configuration.*

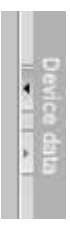

#### <span id="page-38-0"></span>7.7 **Save and compile the hardware configuration**

 $\rightarrow$  Before you compile the configuration, you should save your project by clicking the  $\rightarrow$ 

**F** Save project button. To compile your CPU with the device configuration, first select

the  $\rightarrow$  "CPU\_314C [CPU314C-2 PN/DP]" folder and click the  $\rightarrow$   $\overline{ab}$  "Compile" icon.

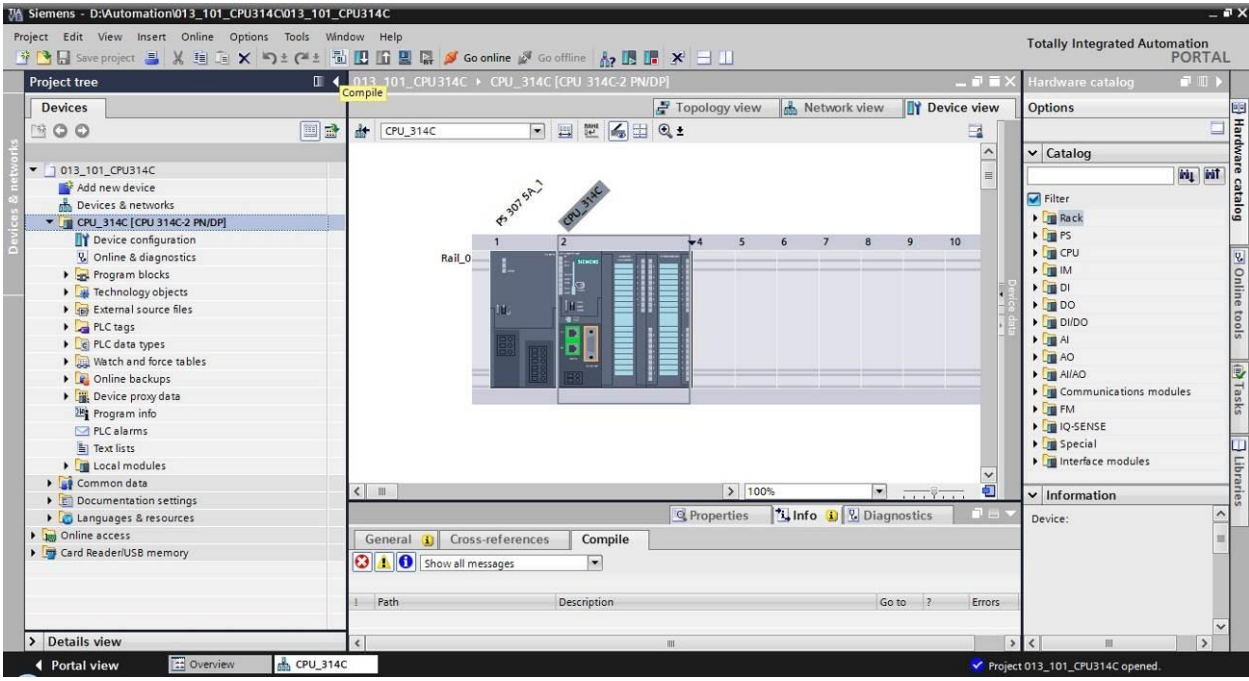

*Note: "Save project" should be used repeatedly when working on a project since this does not happen automatically. A prompt to save the project only occurs when the TIA Portal is closed.*

 $\rightarrow$  If the project was compiled without errors, you see the following screen.

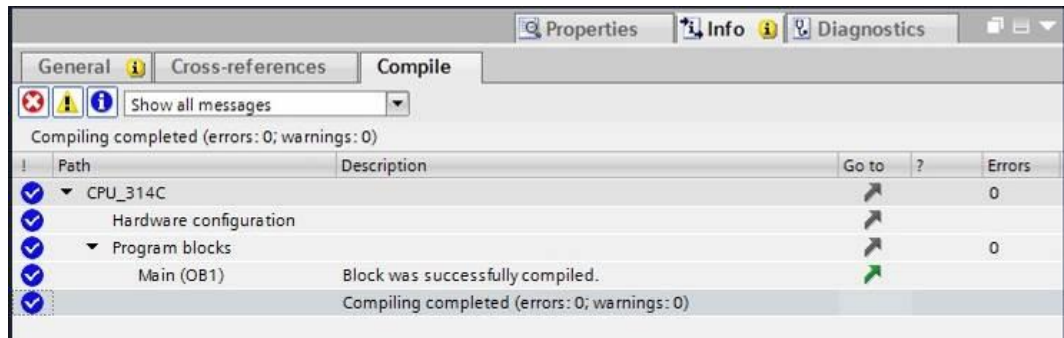

#### <span id="page-39-0"></span>7.8 **Download the hardware configuration to the device**

 $\rightarrow$  To download your entire CPU, select the  $\rightarrow$  "CPU\_314C [CPU314C-2 PN/DP]" folder and

TA Siemens - D:\Automation\013\_101\_CPU314C\013\_101\_CPU314C  $-9x$ Edit View Insert Online Opti **Totally Integrated Auto** mation<br>PORTAL  $\mathbb{A}$  is in  $\times$ **CHI Save project 国 X 国 国 X 约± (2± 副 国 国 国 国 V Goonline W Gooffling** D1 Download to device | CPU\_314C [CPU\_314 Project tree  $\overline{14}$  $n -$ Devices Topology view db Network view TY Device view Option: Ha 300 国語  $\frac{1}{\sqrt{2}}$  CPU\_314C FEEGHQ:  $\overline{a}$  $\frac{1}{\pi}$ v Catalog 013\_101\_CPU314C B<sub>307 SA</sub> isig | isiT Add new device<br>
the Devices & networks<br>
The CPU 314C [CPU 314C-2 PN/DP]  $\blacksquare$  Filter Device configuratio 8 9 10  $\overline{\mathbf{5}}$  $6$  $7^{\circ}$ **IT** Device configuration<br> **V** Online & diagnostics<br> **V E** Program blocks<br> **V E** Technology objects Rail\_0 ≥ Online → Fight External source files :1001 I C PLC data types → Watch and force tables<br>▶ <mark>●</mark> Online backups **ATasks** š Device proxy data  $\left( \begin{array}{c} 1 \end{array} \right)$  $\sqrt{100}$  $\overline{\phantom{a}}$ Program info<br>
PLC alarms<br>
El Text lists **1 Info 1** Diagnostics Q Properties ū General **Q** Cross-references Compile  $\begin{array}{c}\n\bullet \quad \text{Local modules} \\
\bullet \quad \boxed{\bullet} \quad \text{Common data}\n\end{array}$ **O 1 O** Show all messages  $\vert \bullet \vert$  $\overline{\mathsf{v}}$  Information Documentation settings Compiling completed (errors: 0; warnings: 0) → Co Languages & resources<br>→ Co Languages & resources<br>→ Cord Reader/USB memory Path Descripti Go to  $\overline{\phantom{a}}$ Errors Device:  $\overline{\phantom{a}}$ 00000  $\sqrt{\text{CPU}_314C}$ スメスス  $\circ$ Hardware configuration Program blocks<br>Main (OB1)  $\sqrt{2}$ Block was successfully compiled. Compiling completed (errors: 0; warnings: 0) > Details view **A** CPU 3140 013 101 CPU314C

click the  $\mathbf{B} \rightarrow$  "Download to device" icon.

 $\rightarrow$  The manager for configuring the connection properties (extended download) opens.

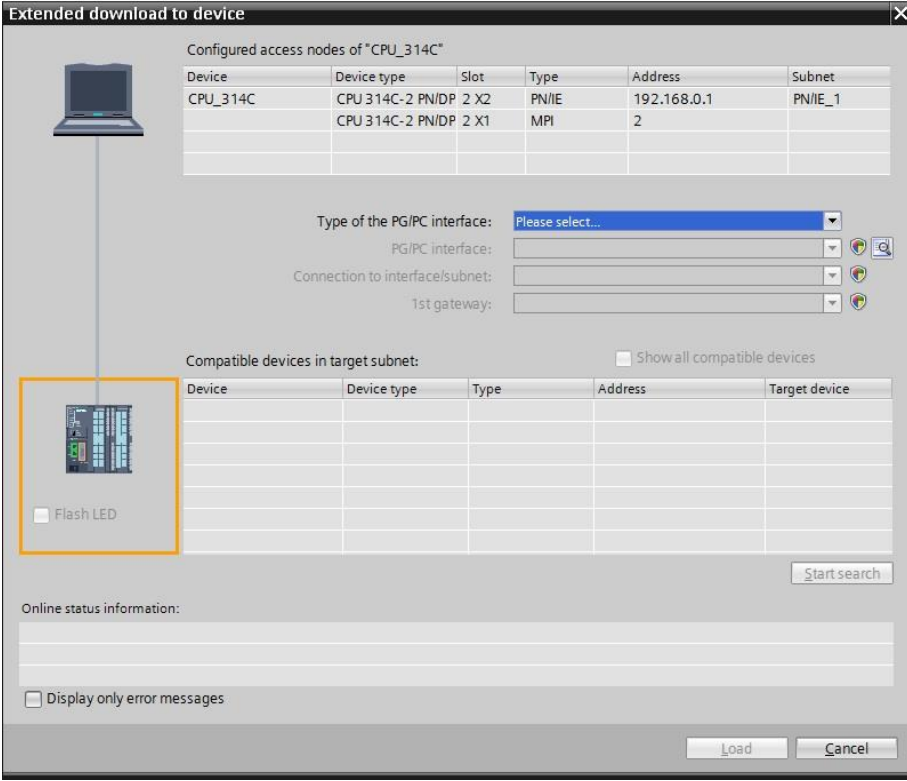

 $\rightarrow$  First, the interface must be correctly selected. This happens in three steps.

 $\rightarrow$  Type of the PG/PC interface  $\rightarrow$  PN/IE

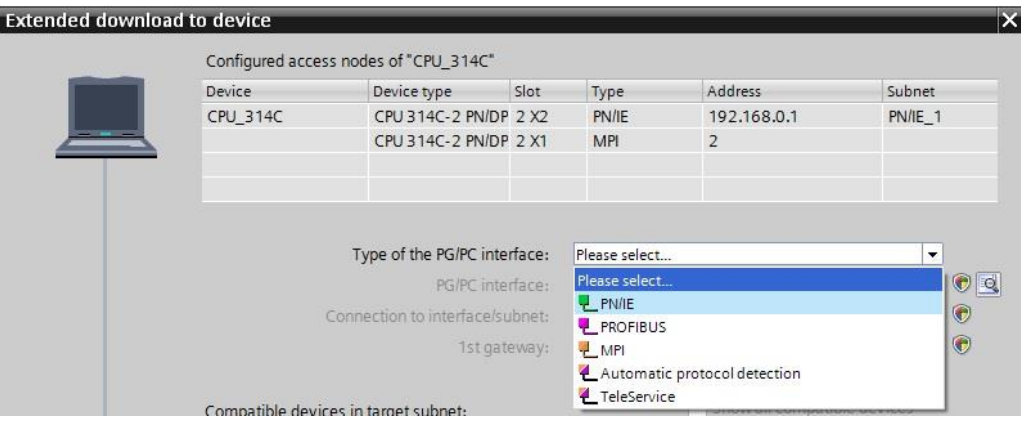

 $\rightarrow$  PG/PC interface  $\rightarrow$  here: Intel(R) Ethernet Connection I217-LM

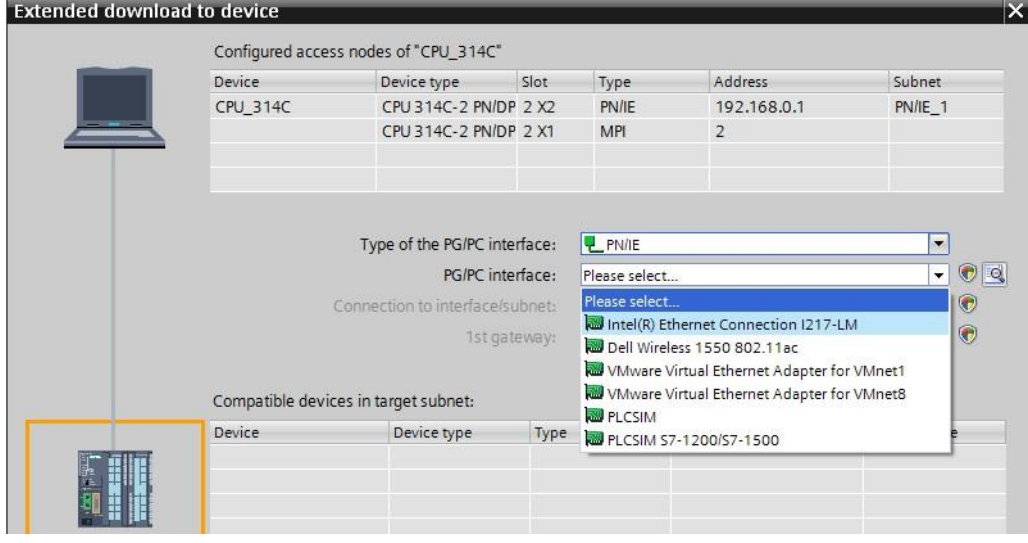

 $\rightarrow$  Connection to interface/subnet  $\rightarrow$  "PN/IE\_1"

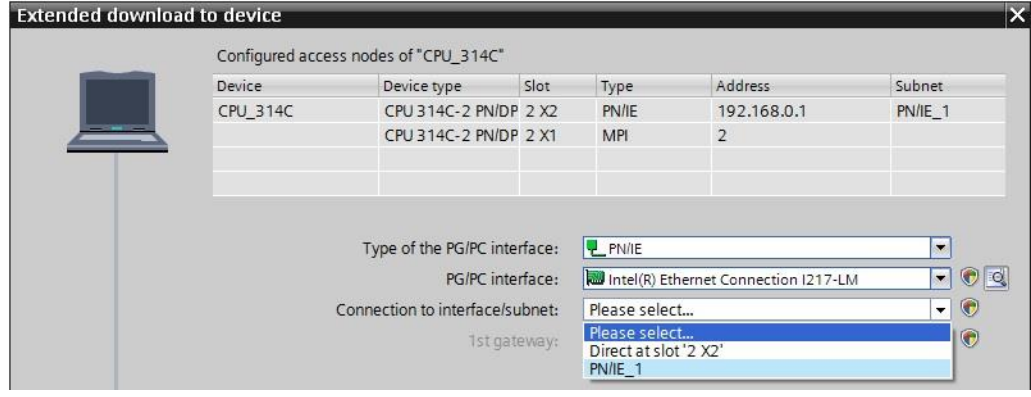

 $\rightarrow$  The  $\rightarrow$  "Show all compatible devices" check box must be selected. The search for

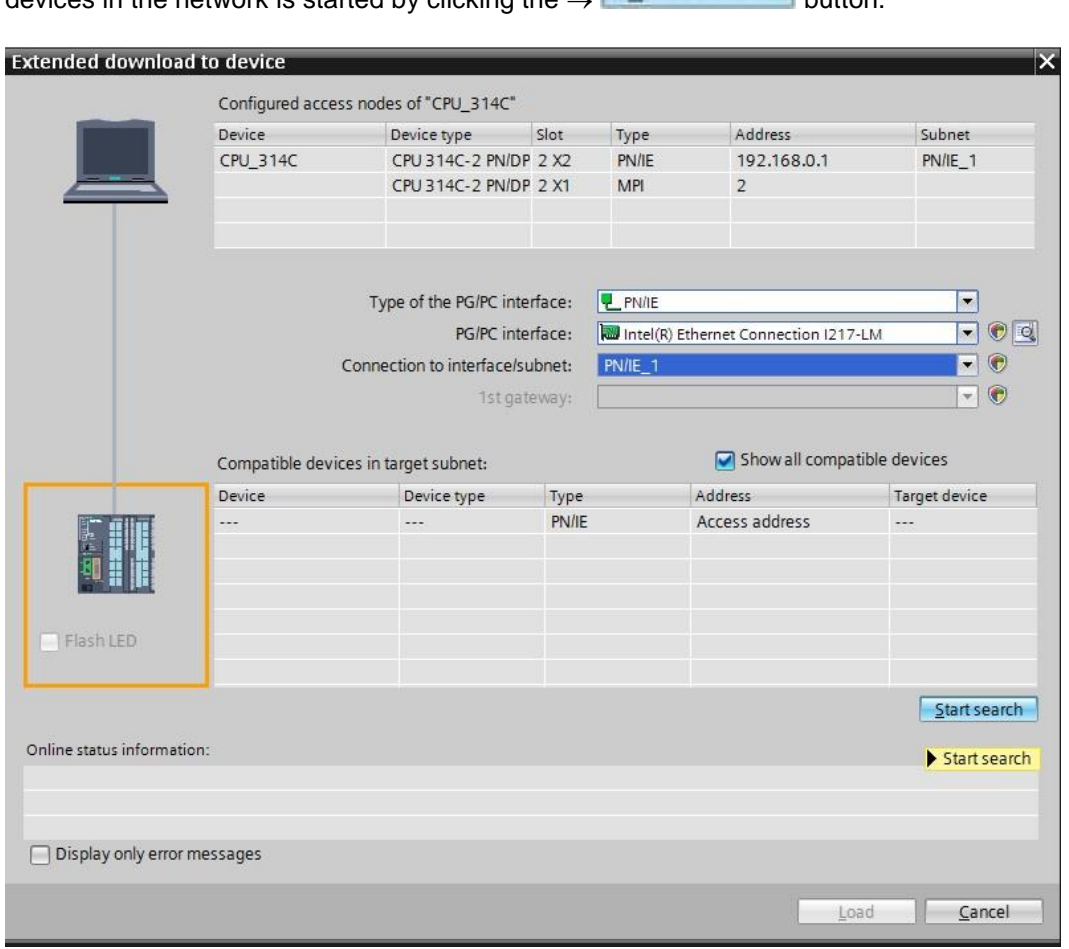

devices in the network is started by clicking the  $\rightarrow$  **Start search.** button.

 $\rightarrow$  If your CPU is shown in the "Compatible devices in target subnet" list, it must be selected and the download started.  $(\rightarrow$  CPU 314C-2 PN/DP  $\rightarrow$  "Load")

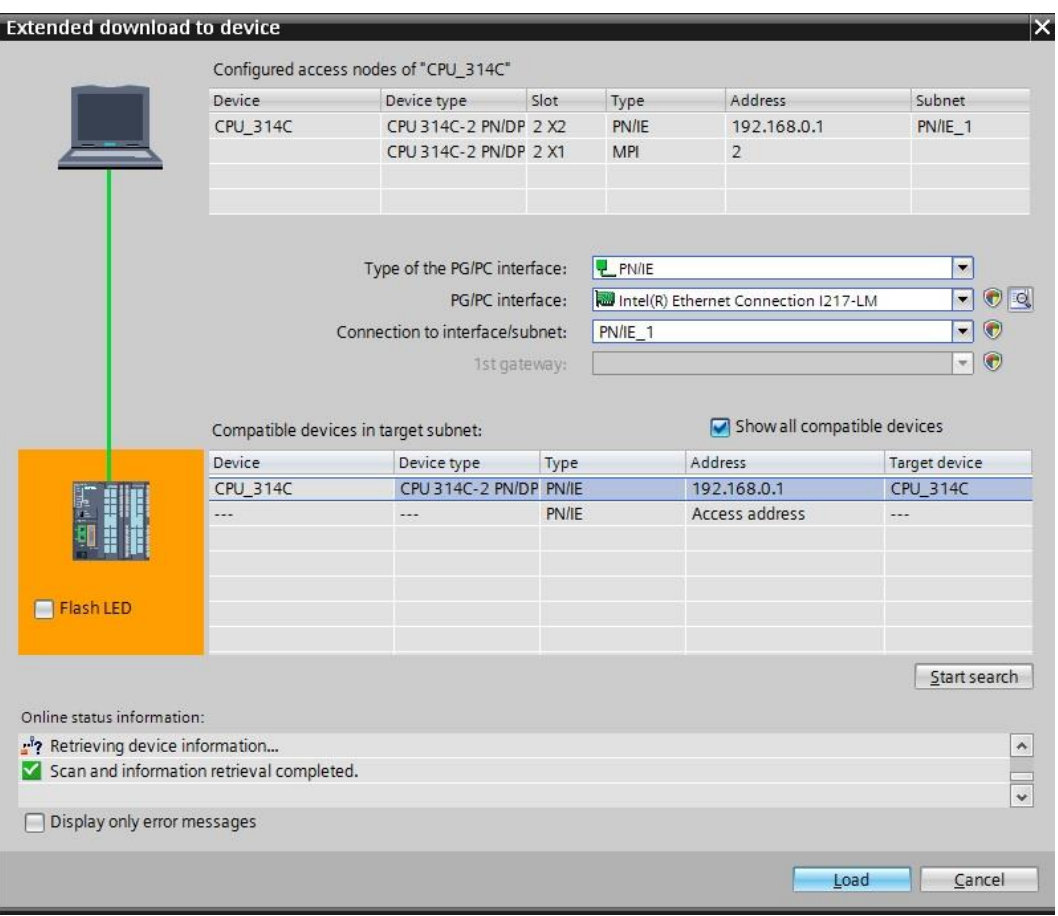

 $\rightarrow$  You first obtain a preview. Continue with  $\rightarrow$  "Load".

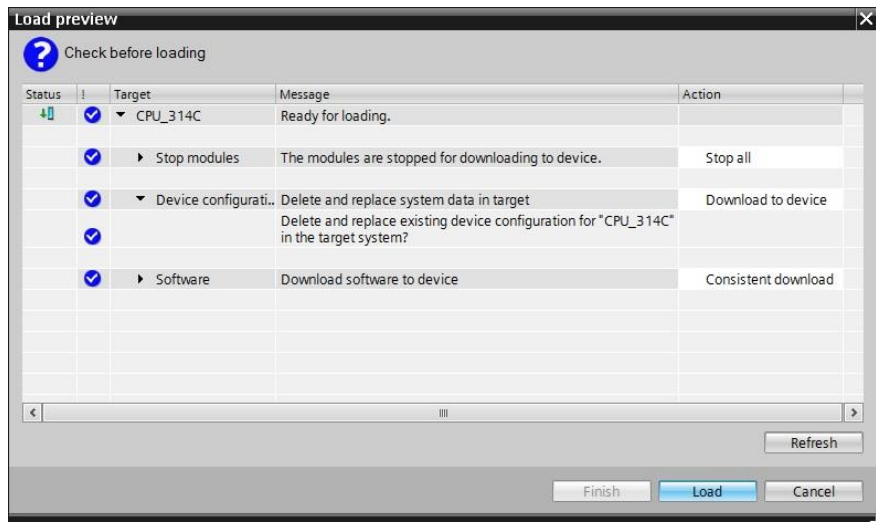

**Note:** *The S* symbol should be visible in every line of the "Load preview". You can find *additional information in the "Message" column.*

 $\rightarrow$  The  $\rightarrow$  "Start all" option will be selected next before the download operation can be completed with  $\rightarrow$  "Finish".

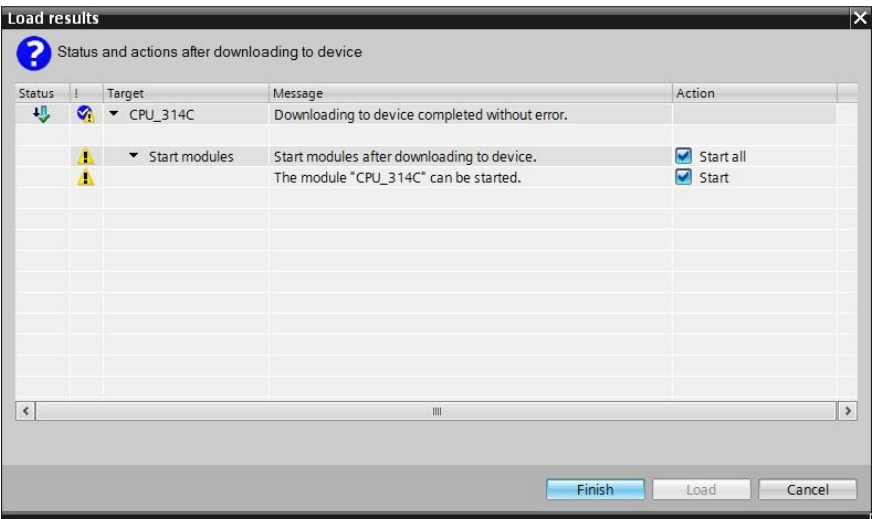

 $\rightarrow$  After a successful download, the project view will open again automatically. A loading report appears in the information field under "General". This can be helpful when troubleshooting an unsuccessful download.

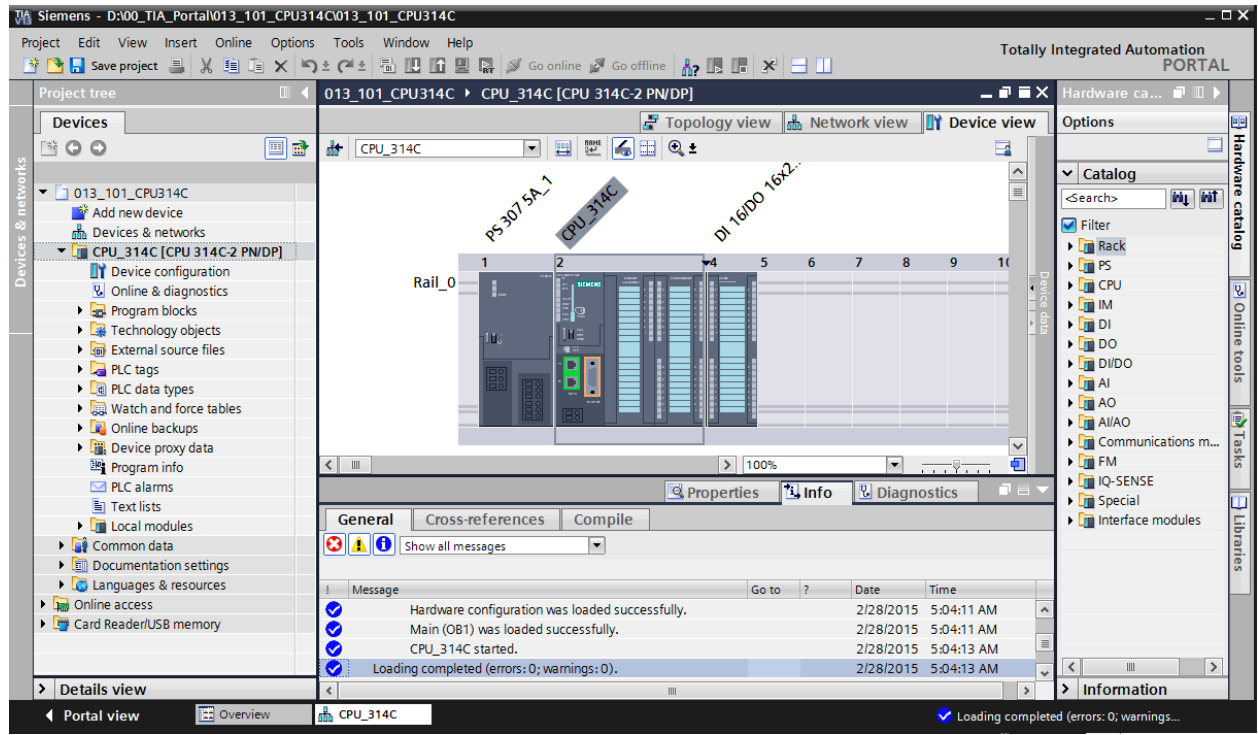

### <span id="page-44-0"></span>7.9 **Download the hardware configuration to the PLCSIM simulation (optional)**

- $\rightarrow$  If no hardware is present, the hardware configuration can **alternatively** be downloaded to a PLC simulation (S7PLCSIM).
- $\rightarrow$  To do so, you must first start the simulation by selecting the  $\rightarrow$  "CPU 314C [CPU314C-2] PN/DP]" folder and clicking the  $\overline{2}$   $\rightarrow$  "Start simulation" icon.

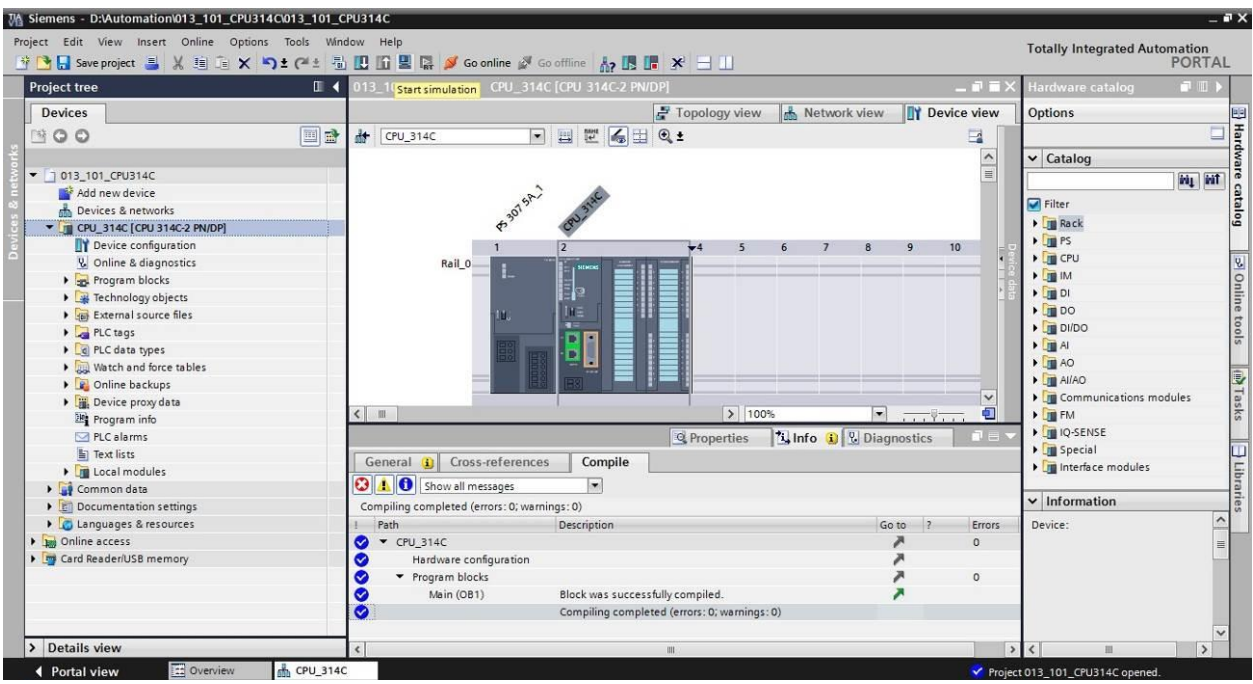

 $\rightarrow$  The prompt that all other online interfaces will be disabled is confirmed with  $\rightarrow$  "OK".

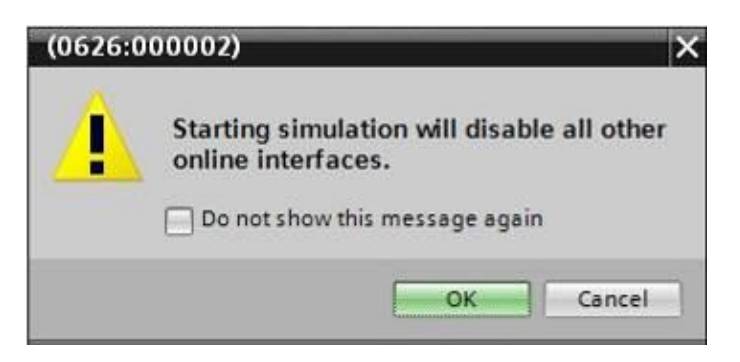

 $\rightarrow$  The "S7 PLCSIM" software is started in a separate window.

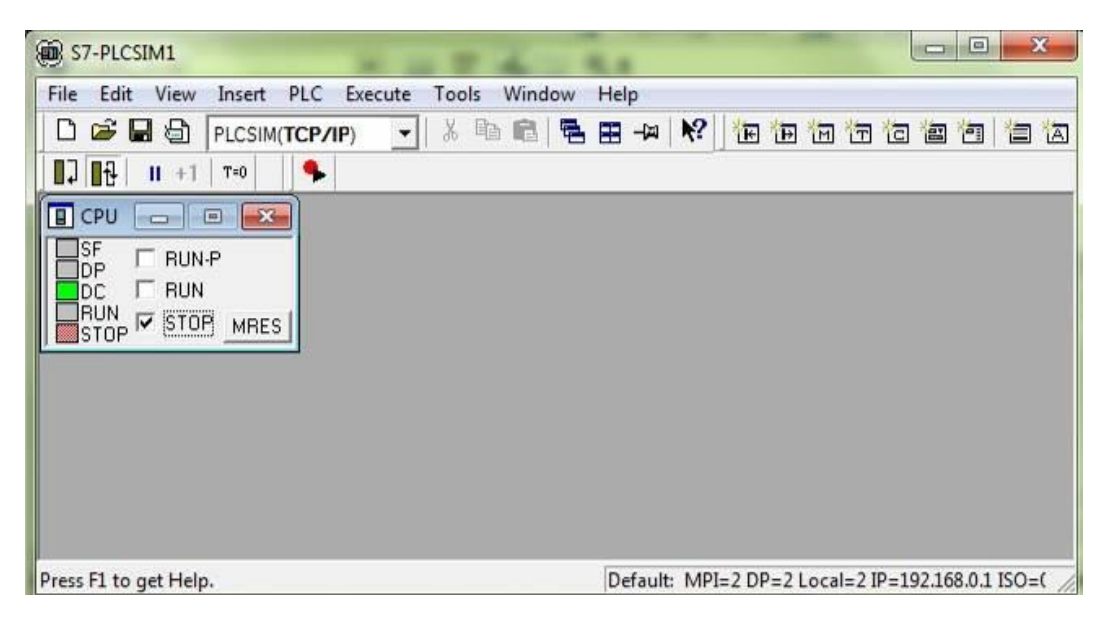

 $\rightarrow$  The manager for configuring the connection properties (extended download) opens shortly thereafter.

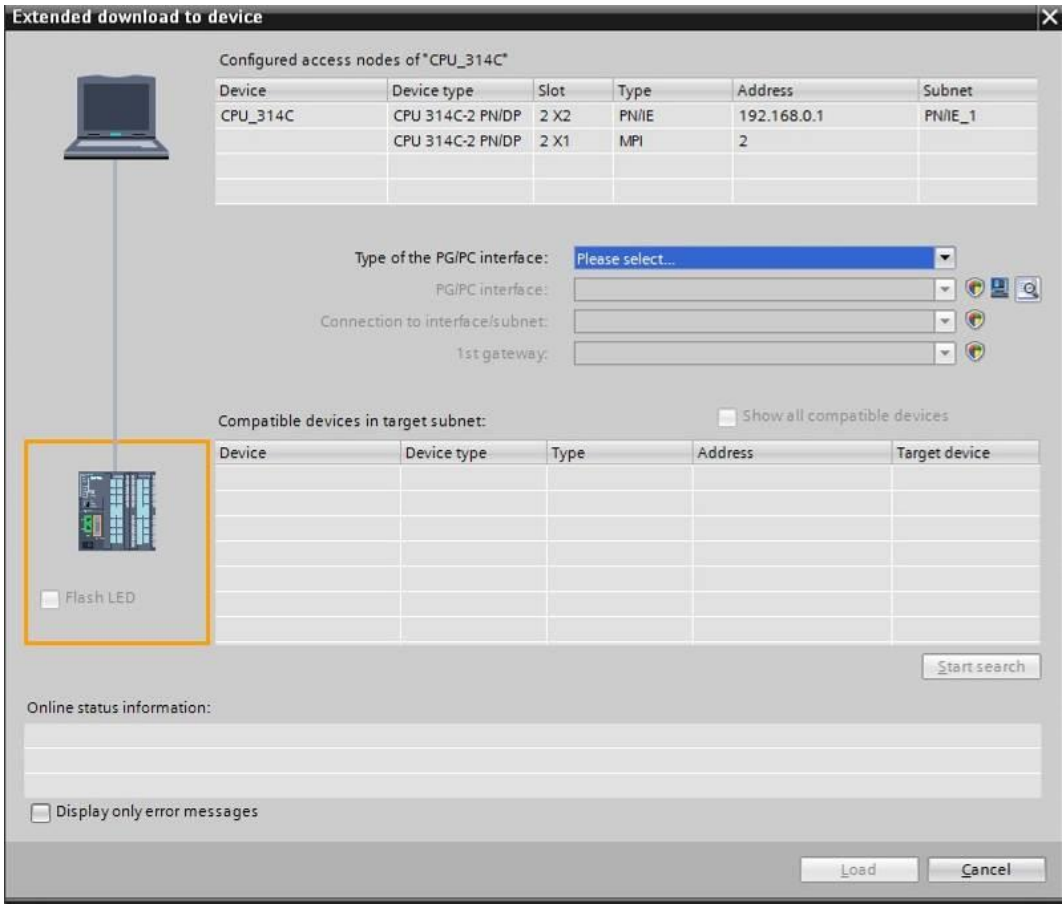

 $\rightarrow$  First, the interface must be correctly selected. This happens in three steps.

 $\rightarrow$  Type of the PG/PC interface  $\rightarrow$  PN/IE

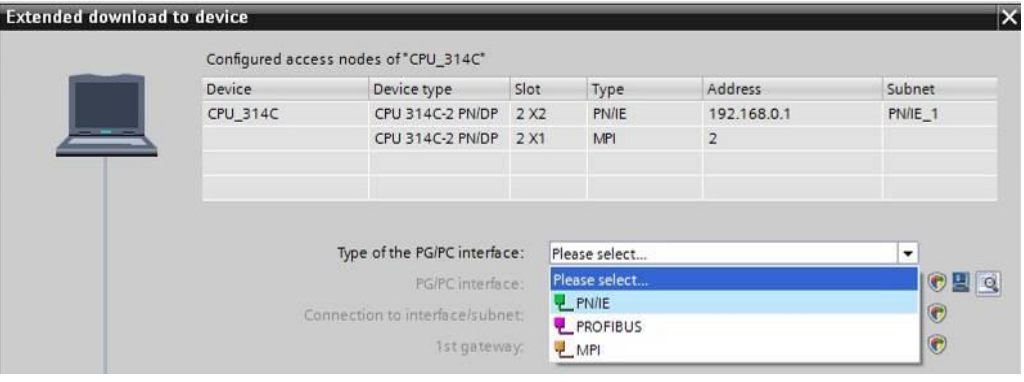

#### $\rightarrow$  PG/PC interface  $\rightarrow$  PLCSIM

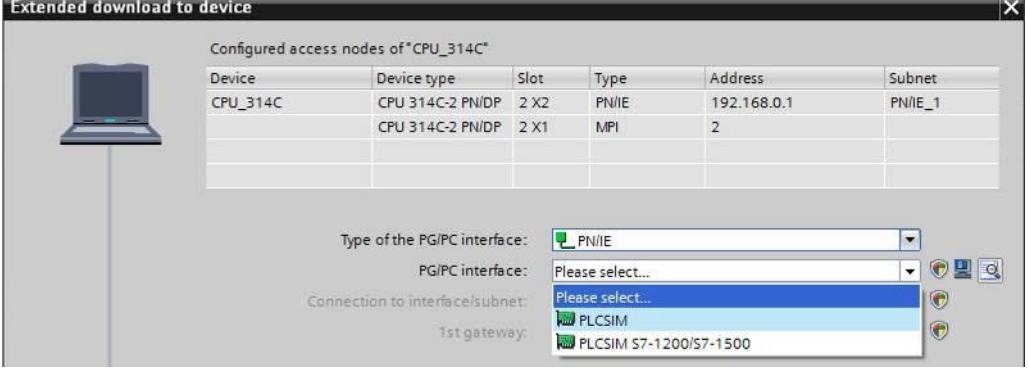

 $\rightarrow$  Connection to interface/subnet  $\rightarrow$  "PN/IE\_1"

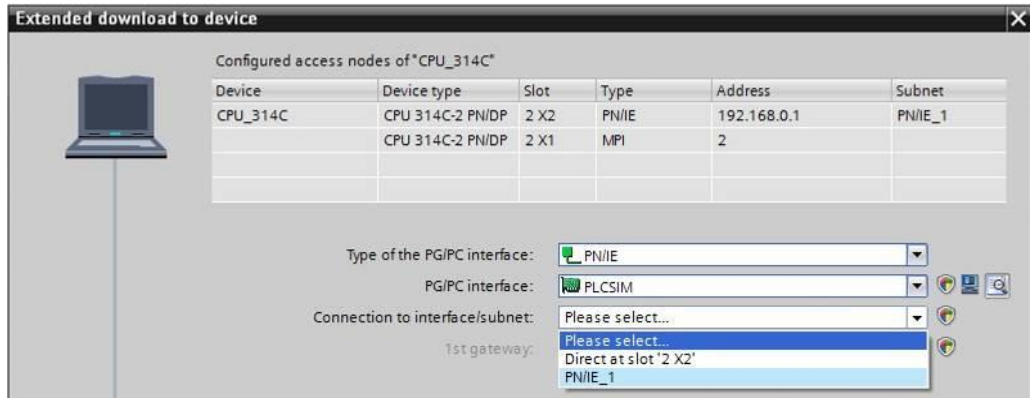

 $\rightarrow$  The  $\rightarrow$  "Show all compatible devices" check box must be selected. The search for

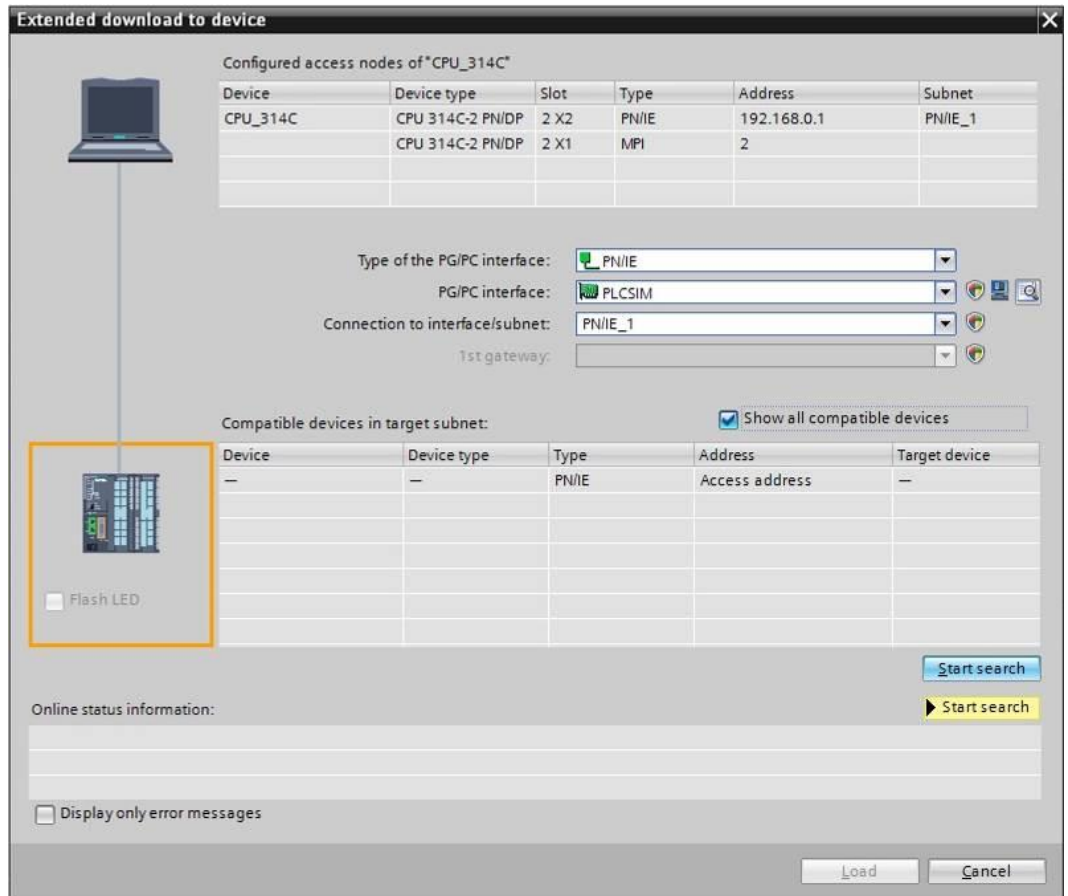

devices in the network is started by clicking the  $\rightarrow$  **Start search** button.

 $\rightarrow$  If the simulation is shown in the "Compatible devices in target subnet" list, it must be selected before the download can be started.  $(\rightarrow$  "Unspecified CPU 300"  $\rightarrow$  "Load")

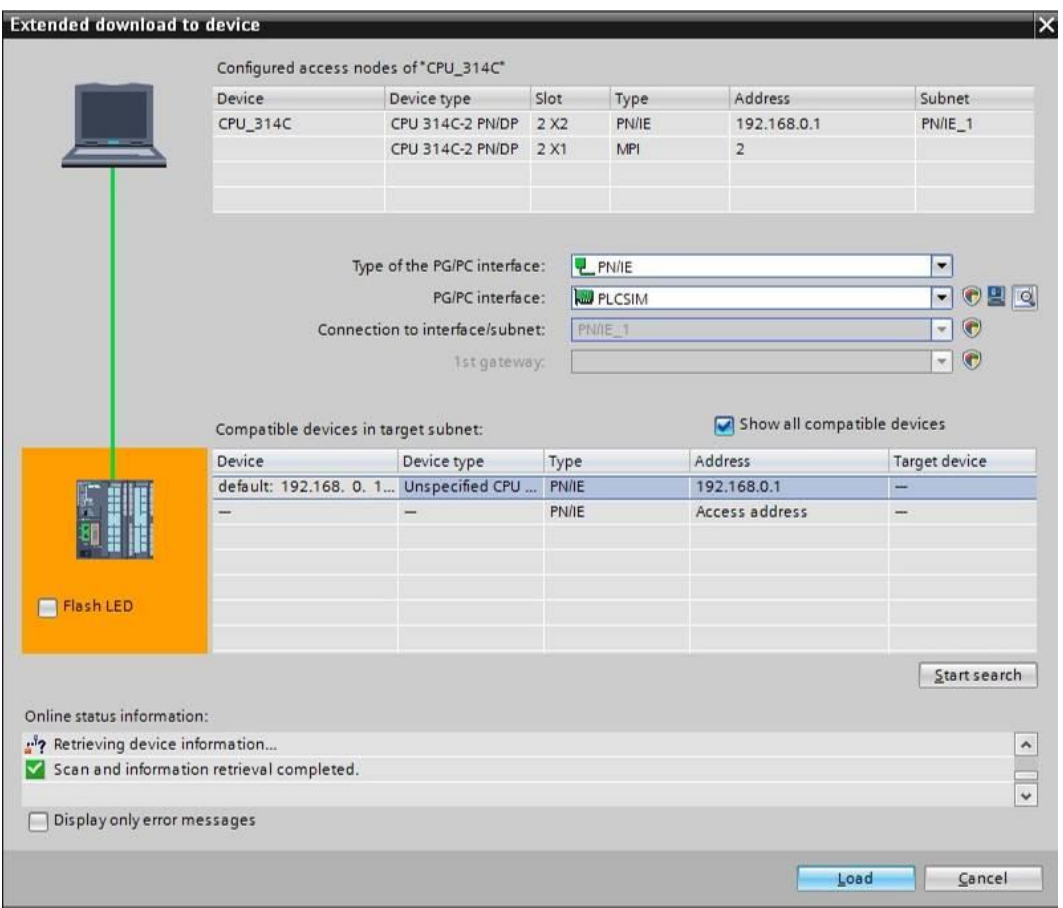

 $\rightarrow$  You first obtain a preview. Continue with  $\rightarrow$  "Load".

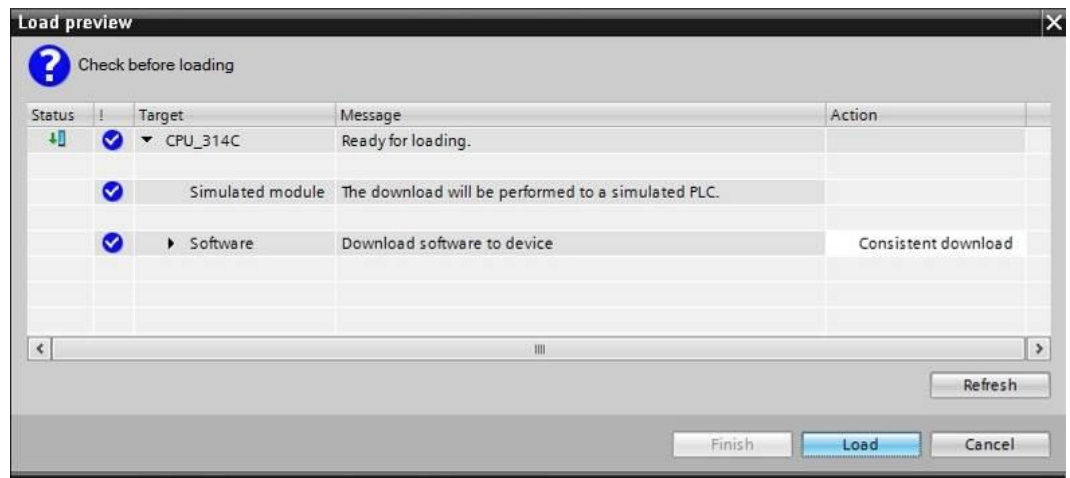

*Note: The* Symbol should be visible in every line of the "Load preview". You can find *additional information in the "Message" column.*

 $\rightarrow$  In PLCSIM you can now click the check box in front of "RUNP" to start the simulated PLC in PLCSIM.  $(\overline{\mathbb{Y}})$ 

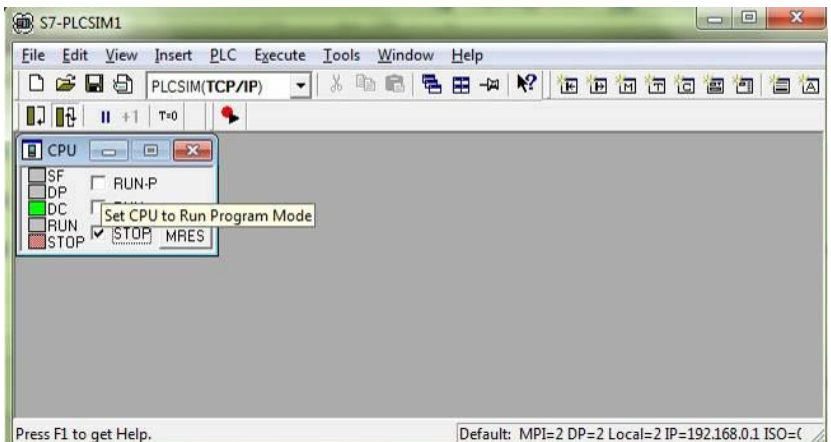

 $\rightarrow$  In order to control the inputs and monitor the outputs, these must also be inserted in  $PLCSIM.$  ( $\rightarrow$  Insert  $\rightarrow$  Input  $\rightarrow$  Output)

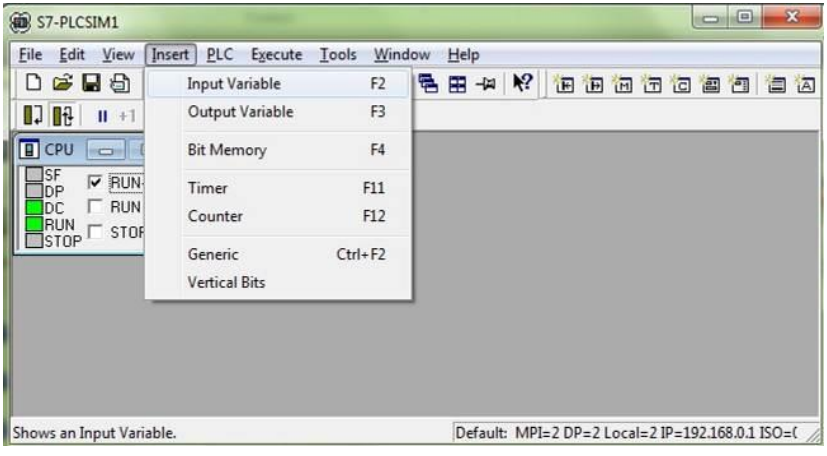

 $\rightarrow$  The inputs that are now visible can be set and reset with a mouse click. Inputs and outputs that have a 1 signal receive a check mark  $\boxed{\triangledown}$ .

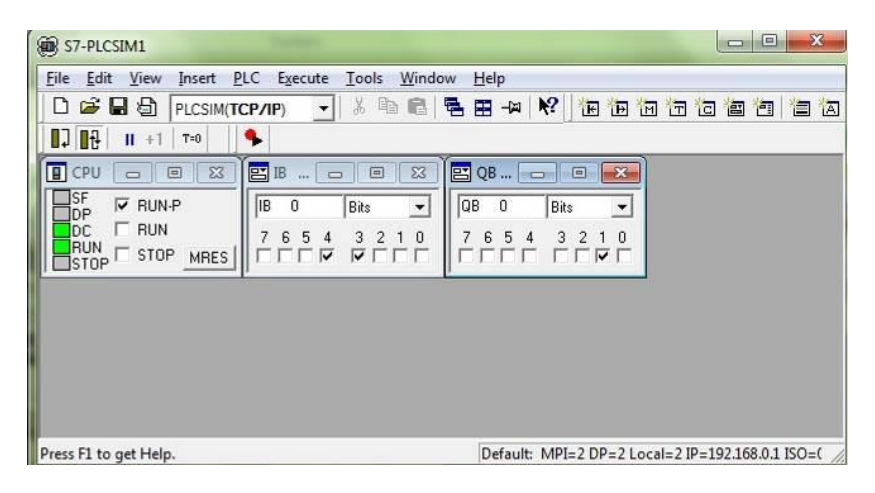

#### <span id="page-50-0"></span>7.10 **Archive the project**

 $\rightarrow$  To archive the project, select the  $\rightarrow$  "Archive ..." command in the  $\rightarrow$  "Project" menu.

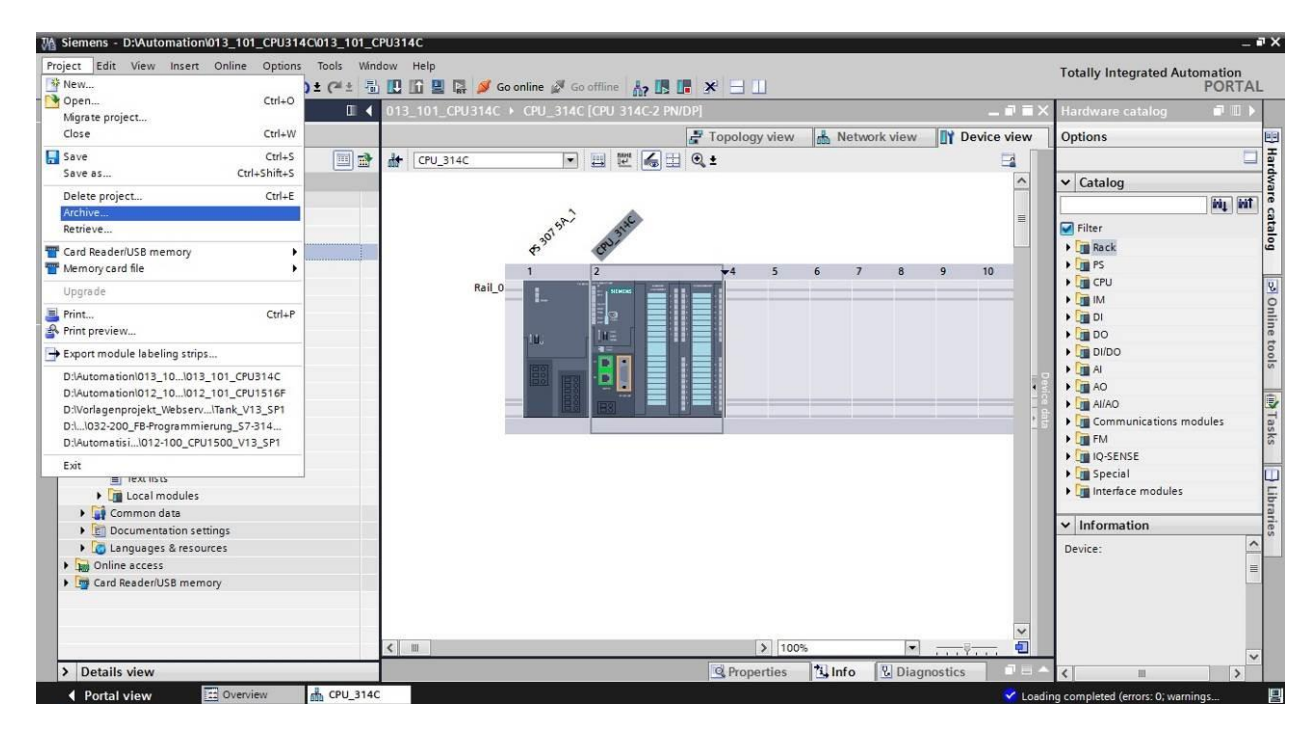

 $\rightarrow$  Confirm the prompt to save the project with  $\rightarrow$  "Yes".

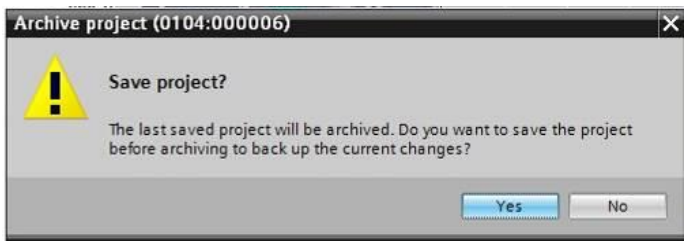

 $\rightarrow$  Select a folder where you want to archive your project and save it as file type "TIA Portal project archive". (→ "TIA Portal project archive" → "SCE\_EN\_013-101\_Hardware configuration\_S7-314C..."  $\rightarrow$  "Save")

### <span id="page-51-0"></span>7.11**Checklist**

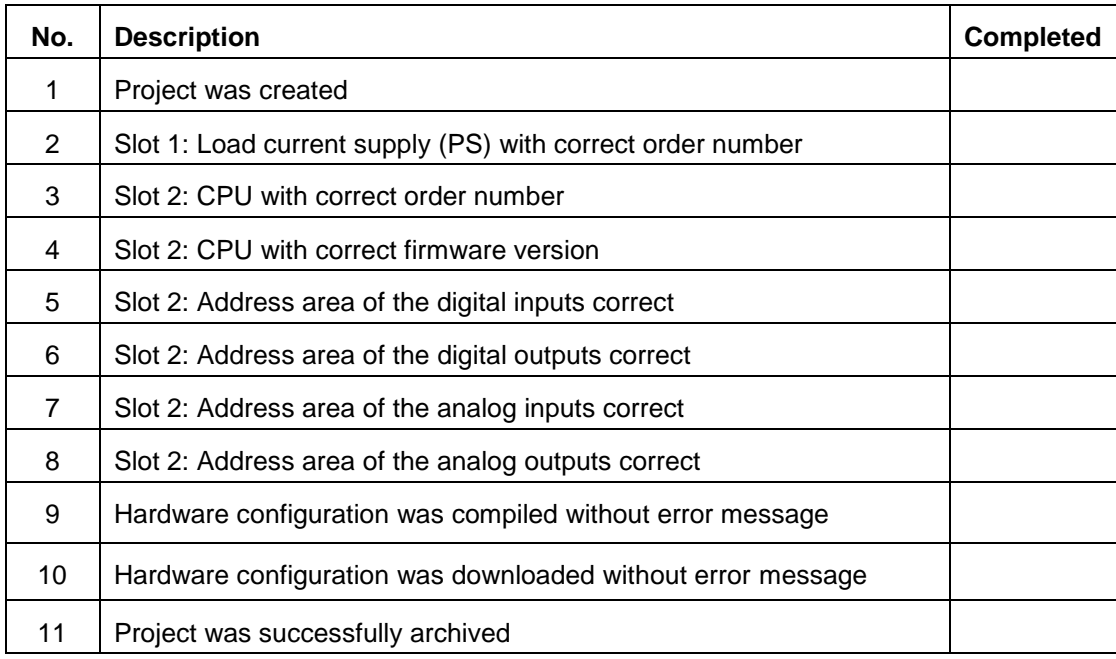

### <span id="page-52-0"></span>**8 Exercise**

#### <span id="page-52-1"></span>8.1 **Task – Exercise**

The hardware configuration of the SIMATIC CPU 314C-2 PN/DP Trainer Package is not quite complete. Insert the following lacking module. Select the next available slot for this.

– 1X SIMATIC S7-300, DIGITAL MODULE SM 323, OPTICALLY ISOLATED, 16 DI AND 16 DO, 24V DC, 0.5A, AGGREGATE CURRENT 4A, IX40 PIN (order number: 6ES7323- 1BL00-0AA0)

Configure the address area relevant to your project.

#### <span id="page-52-2"></span>8.2 **Planning**

*Plan the implementation of the task on your own.*

#### <span id="page-52-3"></span>8.3 **Checklist – Exercise**

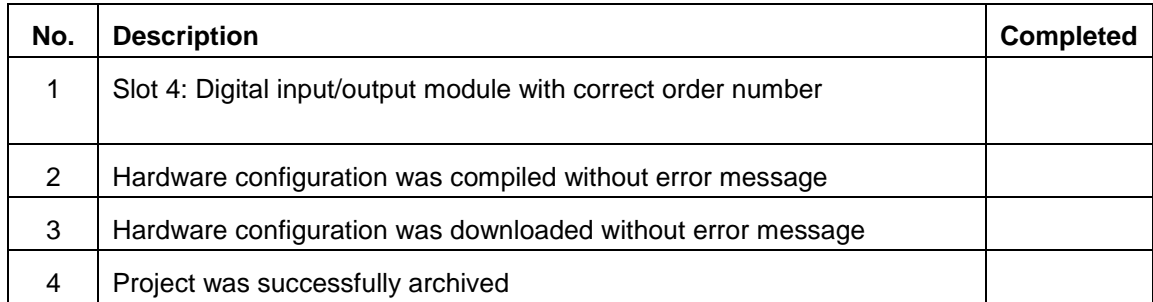

### <span id="page-53-0"></span>**9 Additional information**

You can find additional information as an orientation aid for initial and advanced training, for example: Getting Started, videos, tutorials, apps, manuals, programming guidelines and trial software/firmware, at the following link:

[www.siemens.com/sce/s7-300](http://www.siemens.com/sce/s7-300)